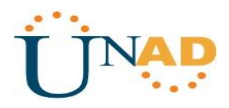

# **Solución Prueba De Habilidades Practicas CCNA1,2**

**Escenario 1 – Escenario 2**

**Amilcar Manuel Vargas Escorcia** 

**Diplomado de Profundización CISCO**

**Presentado a:** 

**Ingeniero. Giovanni Bracho**

**Prueba De Habilidades Prácticas CCNA 1, 2** 

**Escenario 1 y 2**

**Universidad Nacional Abierta y a Distancia Escuela De Ciencias Básicas Tecnología e Ingeniería De Sistemas CEAD Barranquilla**

**Mayo 23 2019**

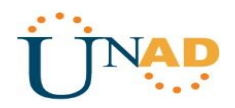

# **TABLA DE CONTENIDO**

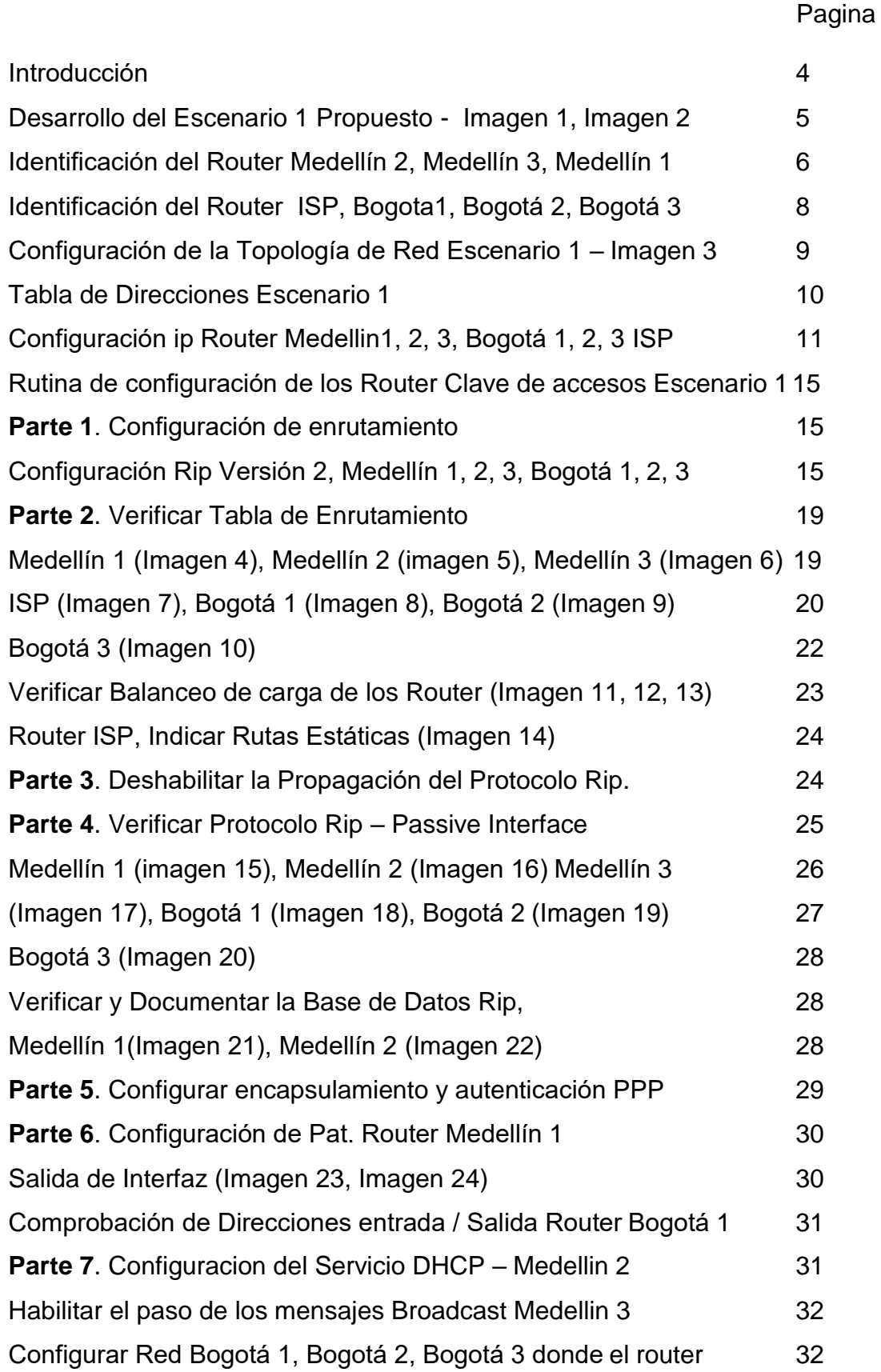

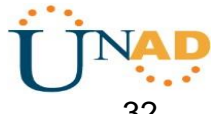

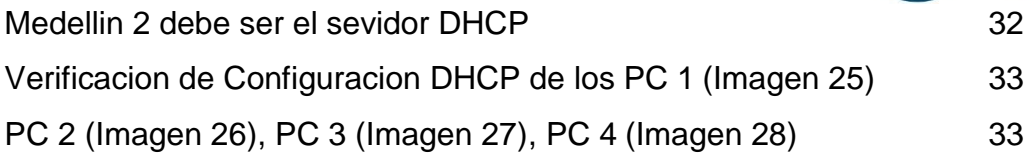

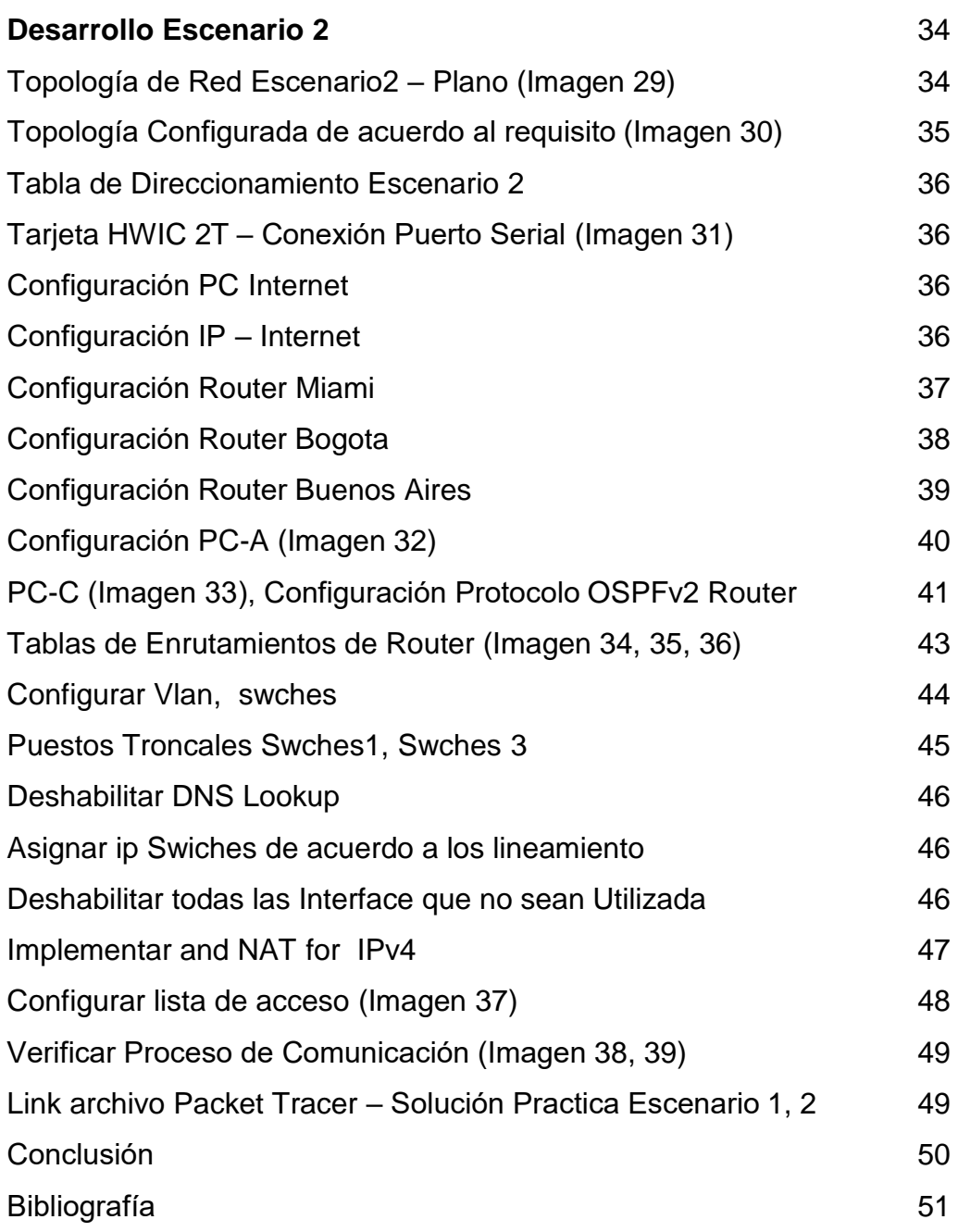

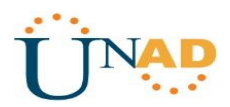

#### **INTRODUCCIÓN**

<span id="page-3-0"></span>Esta actividad evaluativa Escenario 1 y Escenario 2 del Diplomado de Profundización CCNA, busca identificar el grado de desempeño adquirido en esta competencias y demostrar las habilidades o destrezas que se adquirieron durante del desarrollo del Diplomado Cisco en cada una de sus etapas.

Esta prueba de habilidades prácticas la desarrolle en el Software de Simulación de Redes Packet Tracer. Que es la herramienta que utilice para todas las actividades propuestas y desarrolladas en el Diplomado de Profundización Cisco.

Se debe presentar el desarrollo de la actividad funcional junto con el informe de desarrollo paso a paso como lo indica la guía de actividades.

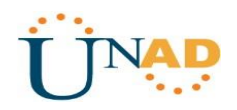

#### **Descripción del escenario propuesto para la prueba de habilidades**

### **Desarrollo Escenario 1**

Una empresa posee sucursales distribuidas en las ciudades de Bogotá y Medellín, en donde el estudiante será el administrador de la red, el cual deberá configurar e interconectar entre sí cada uno de los dispositivos que forman parte del escenario, acorde con los lineamientos establecidos para el direccionamiento IP, protocolos de enrutamiento y demás aspectos que forman parte de la topología de red.

### Topología de Red

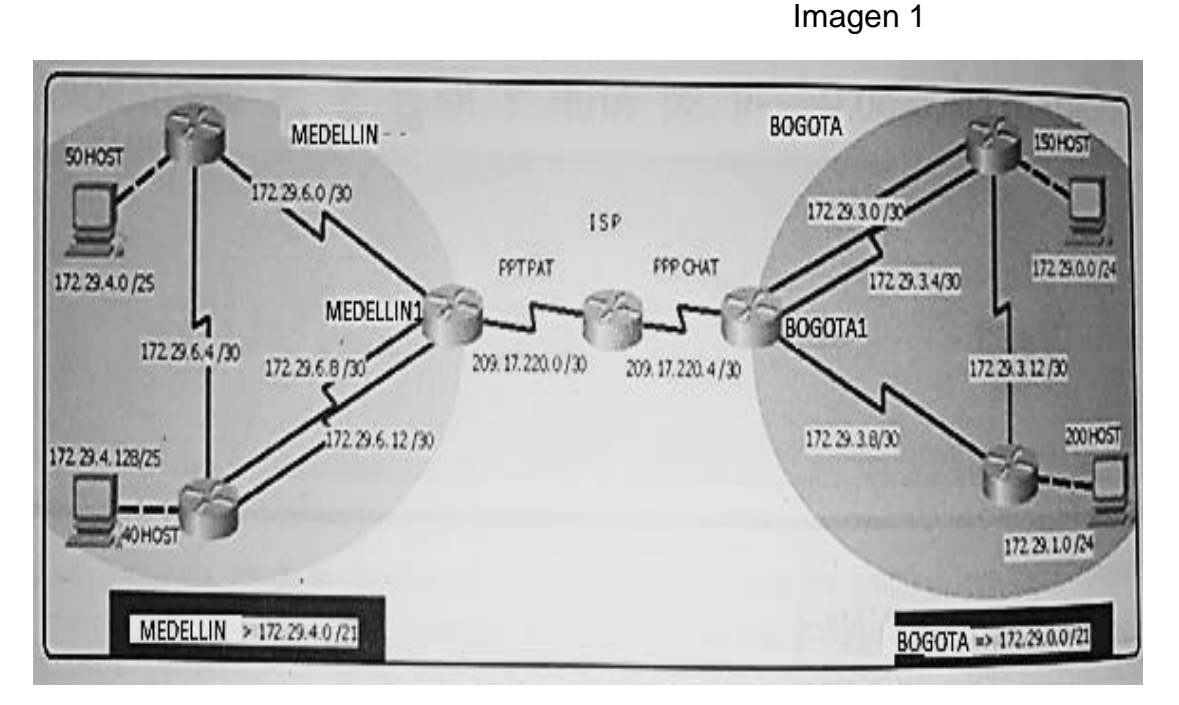

# Imagen Final del Escenario 1 Desarrollado **Imagen 2**

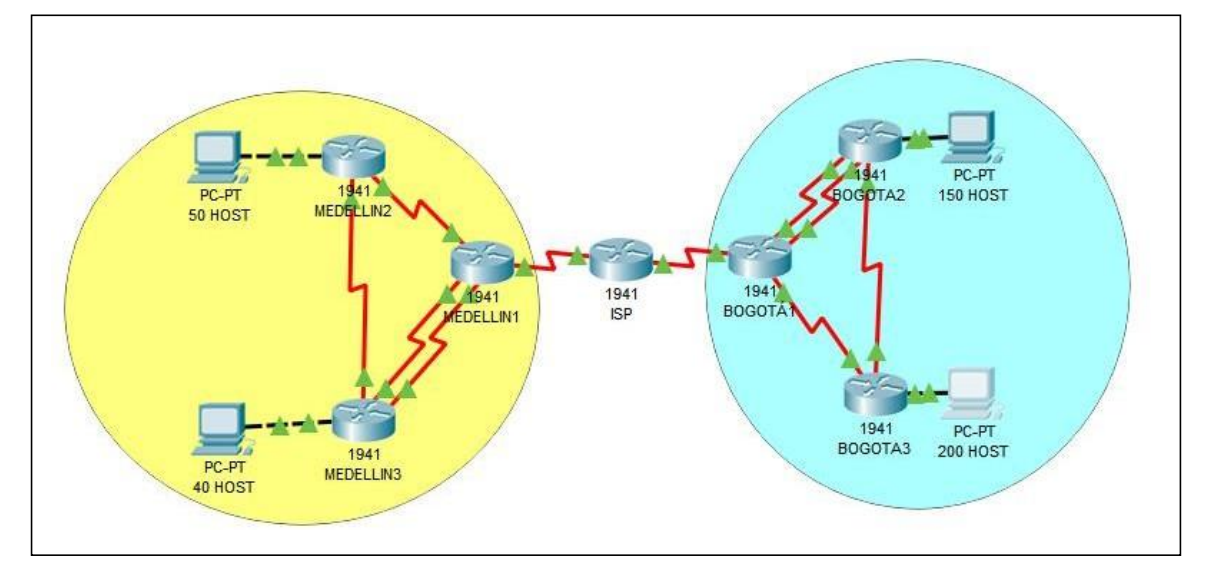

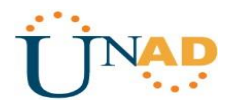

Este escenario plantea el uso de RIP como protocolo de enrutamiento, considerando que se tendran rutas por defecto redistribuidas; asimismo, habilitar el encapsulamiento PPP y su autenticación.

Los routers Bogota2 y medellin2 proporcionan el servicio DHCP a su propia red LAN y a los routers 3 de cada ciudad.

Debe configurar PPP en los enlaces hacia el ISP, con autenticación. Debe habilitar NAT de sobrecarga en los routers Bogota1 y medellin1.

#### **Desarrollo**

Como trabajo inicial se debe realizar lo siguiente.

• Realizar las rutinas de diagnóstico y dejar los equipos listos para su configuración (asignar nombres de equipos, asignar claves de seguridad, etc).

#### **Identificación de Router Medellin2**

R1>enable password: R1#configure terminal Enter configuration commands, one per lien. End with CNTL/Z. R1(config)#hostname Medellin2 Medellin2(config)#enable secret cisco Medellin2(config)#service password-encryption Medellin2(config)#banner motd "solo acceso autorizado" Medellin2(config)#line console 0 Medellin2(config-line)#password class Medellin2(config-line)#login Medellin2(config-line)#exit Medellin2(config)#line vty 0 15 Medellin2(config-line)#password class Medellin2(config-line)#login Medellin2(config-line)#end Medellin2#

#### **Identificación de Router Medellin3**

R2>enable password: R2#configure terminal Enter configuration commands, one per lien. End with CNTL/Z. R2(config)#hostname Medellin3 Medellin3(config)#enable secret cisco Medellin3(config)#service password-encryption Medellin3(config)#banner motd "solo acceso autorizado"

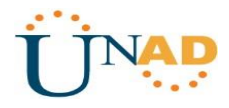

Medellin3(config)#line console 0 Medellin3(config-line)#password class Medellin3(config-line)#login Medellin3(config-line)#exit Medellin3(config)#line vty 0 15 Medellin3(config-line)#password class Medellin3(config-line)#login Medellin3(config-line)#end Medellin3#

#### **Identificación de Router Medellin1**

R3>enable password: R3#configure terminal Enter configuration commands, one per lien. End with CNTL/Z. R3(config)#hostname Medellin1 Medellin1(config)#enable secret cisco Medellin1(config)#service password-encryption Medellin1(config)#banner motd "solo acceso autorizado" Medellin1(config)#line console 0 Medellin1(config-line)#password class Medellin1(config-line)#login Medellin1(config-line)#exit Medellin1(config)#line vty 0 15 Medellin1(config-line)#password class Medellin1(config-line)#login Medellin1(config-line)#end Medellin1#

#### **Identificación de Router ISP**

R4>enable password: R4#configure terminal Enter configuration commands, one per lien. End with CNTL/Z. R4(config)#hostname ISP ISP(config)#enable secret cisco ISP(config)#service password-encryption ISP(config)#banner motd "solo acceso autorizado" ISP(config)#line console 0 ISP(config-line)#password class ISP(config-line)#login ISP(config-line)#exit ISP(config)#line vty 0 15 ISP(config-line)#password class ISP(config-line)#login ISP(config-line)#end ISP#

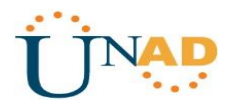

### **Identificación de Router Bogota1**

R5>enable password: R5#configure terminal Enter configuration commands, one per lien. End with CNTL/Z. R5(config)#hostname Bogota1 Bogota1(config)#enable secret cisco Bogota1 (config)#service password-encryption Bogota1 (config)#banner motd "solo acceso autorizado" Bogota1 (config)#line console 0 Bogota1 (config-line)#password class Bogota1 (config-line)#login Bogota1 (config-line)#exit Bogota1 (config)#line vty 0 15 Bogota1 (config-line)#password class Bogota1 (config-line)#login Bogota1 (config-line)#end Bogota1#

#### **Identificación de Router Bogota2**

R6>enable password: R6#configure terminal Enter configuration commands, one per lien. End with CNTL/Z. R6(config)#hostname Bogota2 Bogota2(config)#enable secret cisco Bogota2 (config)#service password-encryption Bogota2 (config)#banner motd "solo acceso autorizado" Bogota2 (config)#line console 0 Bogota2 (config-line)#password class Bogota2 (config-line)#login Bogota2 (config-line)#exit Bogota2 (config)#line vty 0 15 Bogota2 (config-line)#password class Bogota2 (config-line)#login Bogota2 (config-line)#end Bogota2#

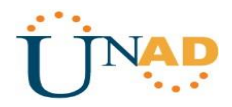

### **Identificación de Router Bogota3**

R7>enable password: R7#configure terminal Enter configuration commands, one per lien. End with CNTL/Z. R7(config)#hostname Bogota3 Bogota3(config)#enable secret cisco Bogota3 (config)#service password-encryption Bogota3 (config)#banner motd "solo acceso autorizado" Bogota3 (config)#line console 0 Bogota3 (config-line)#password class Bogota3 (config-line)#login Bogota3 (config-line)#exit Bogota3 (config)#line vty 0 15 Bogota3 (config-line)#password class Bogota3 (config-line)#login Bogota3 (config-line)#end Bogota3#

• Realizar la conexión física de los equipos con base en latopología de red

Configurar la topología de red, de acuerdo con las siguientes especificaciones.

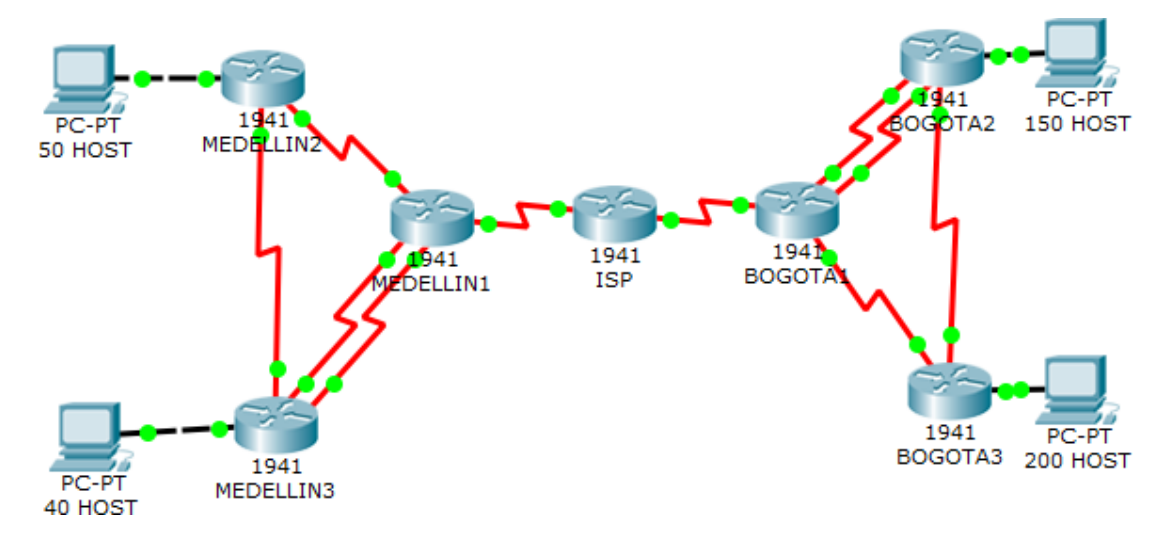

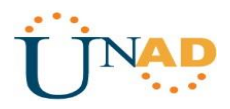

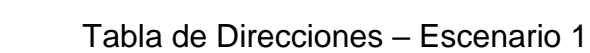

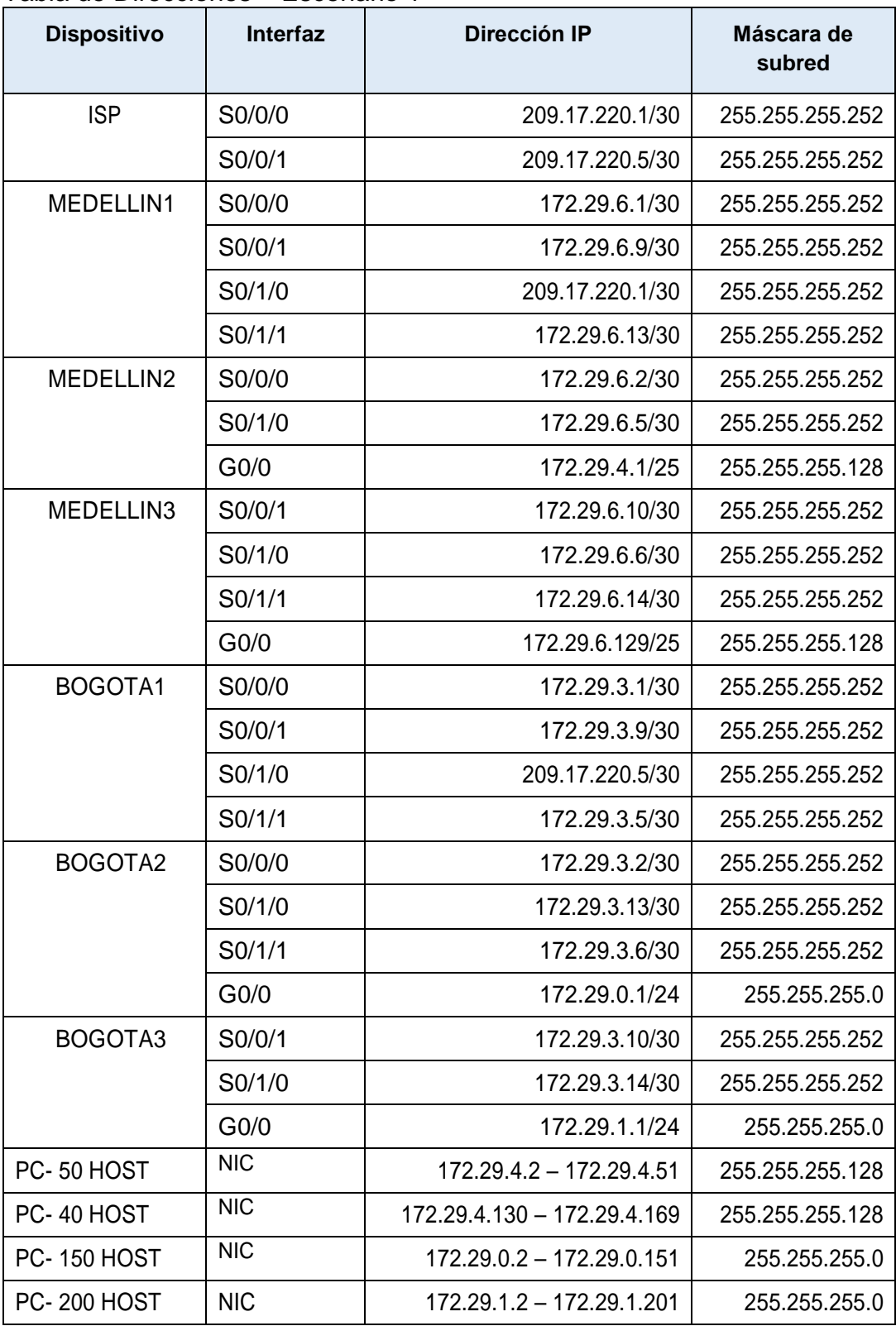

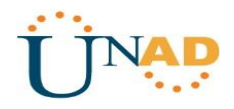

## **Configuración IP de los Router del Sistema de Red**

#### **Configuración IP Router Medellin1 Clave de acceso a programacion – ciscounad2019 – classunad2019**

Medellin1>enable Medellin1# Configure Terminal Enter configuration commands, one per line. End with CNTL/Z Medellin1(config)#int s0/0/0 Medellin1(config-if)#ip address 179.29.6.1 255.255.255.252 Medellin1(config-if)#no shutdown %LINK-5CHANGED: Interface Serial0/0/0. changed state to down Medellin1(config-if)#interface s0/0/1 Medellin1(config-if)#ip address 179.29.6.9 255.255.255.252 Medellin1(config-if)#no shutdown %LINK-5CHANGED: Interface Serial0/0/1. changed state to down Medellin1(config-if)# Medellin1(config-if)#interface s0/1/1 Medellin1(config-if)#ip address 179.29.6.13 255.255.255.252 Medellin1(config-if)#no shutdown %LINK-5CHANGED: Interface Serial0/1/1. changed state to down Medellin1(config-if)#interface s0/1/0 Medellin1(config-if)#ip address 209.17.220.1 255.255,255.252 Medellin1(config-if)#no shutdown %LINK-5CHANGED: Interface Serial0/1/0. changed state to down Medellin1(config-if)#exit Medellin1(config)# Medellin1#

#### **Configuración IP Router Medellin2**

Medellin2>enable Medellin2# Configure Terminal Enter configuration commands, one per line. End with CNTL/Z Medellin2(config)#no ip domain-lookup Medellin2(config)#security passwords min-length 10 Medellin2(config)#interface s0/0/0 Medellin2(config-if)#ip address 172.29.6.2 255.255.255.252 Medellin2(config-if)#no shutdown Medellin2(config-if)#exit Medellin2(config)#interface g0/0 Medellin2(config-if)# no ip address 172.29.4.1 255.255.255.0 Medellin2(config-if)#no shutdown Medellin2(config-if)#

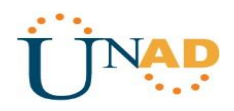

## **Configuración IP Router Medellin3**

**Clave de acceso a programacion – ciscounad2019 – classunad2019** Medellin3>enable Medellin3# Configure Terminal Enter configuration commands, one per line. End with CNTL/Z Medellin3(config)#int s0/1/0 Medellin3(config-if)#ip address 172.29.6.6 255.255.255.252 Medellin3(config-if)#no shutdown %LINK-5CHANGED: Interface Serial0/1/0. changed state to down Medellin3(config-if)#interface s0/0/1 Medellin3(config-if)#ip address 179.29.6.10 255.255.255.252 Medellin3(config-if)#no shutdown %LINK-5CHANGED: Interface Serial0/0/1. changed state to up %LINPROTO-5 UPDOWN Line protocol on Interface Serial0/0/1. changed state to up Medellin3(config-if)# Medellin3(config-if)#interface s0/1/1 Medellin3(config-if)#ip address 172.29.6.14 255.255.255.252 Medellin3(config-if)#no shutdown Medellin3(config-if)#exit Medellin3(config)# Medellin3#

### **Configuracion Router 5 Bogota1 Clave de acceso a programacion – ciscounad2019 – classunad2019**

Bogota1>enable Bogota1# Configure Terminal Enter configuration commands, one per line. End with CNTL/Z Bogota1(config)#int s0/1/0 Bogota1(config-if)#ip address 209.17.220.5 255.255.255.252 Bogota1(config-if)#no shutdown %LINK-5CHANGED: Interface Serial0/1/0. changed state to down Bogota1(config-if)#interface s0/0/0 Bogota1(config-if)#ip address 172.29.3.1 255.255.255.252 Bogota1(config-if)#no shutdown %LINK-5CHANGED: Interface Serial0/0/0. changed state to down

Bogota1(config-if)# Bogota1(config-if)#interface s0/1/1 Bogota1(config-if)#ip address 172.29.3.5 255.255.255.252 Bogota1(config-if)#no shutdown %LINK-5CHANGED: Interface Serial0/1/1. changed state to down

Bogota1(config-if)#interface s0/0/1 Bogota1(config-if)#ip address 172.29.3.9 255.255.255.252

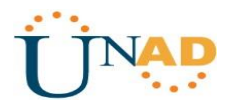

Bogota1(config-if)#no shutdown %LINK-5CHANGED: Interface Serial0/1/1. changed state to down Bogota1(config-if)#exit Bogota1(config)# Bogota1#

# **Configuracion IP Router Bogota2**

Bogota2>enable Bogota2# Configure Terminal Enter configuration commands, one per line. End with CNTL/Z Bogota2(config)#no ip domain-lookup Bogota2(config)#security password min-length 10 Bogota2(config)#int s0/0/0 Bogota2(config-if)#ip address 172.29.3.2 255.255.255.252 Bogota2(config-if)#no shutdown %LINK-5CHANGED: Interface Serial0/0/0. changed state to down Bogota2(config-if)#interface s0/1/1 Bogota2(config-if)#ip address 172.29.3.6 255.255.255.252 Bogota2(config-if)#no shutdown %LINK-5CHANGED: Interface Serial0/1/1. changed state to down Bogota2(config-if)# Bogota2(config-if)#interface s0/1/0 Bogota2(config-if)#ip address 172.29.3.13 255.255.255.252 Bogota2(config-if)#no shutdown %LINK-5CHANGED: Interface Serial0/1/0. changed state to down Bogota2(config-if)#exit Bogota2(config)# Bogota2#

**Configuracion Router Bogota 3 Clave de acceso a programacion – ciscounad2019 – classunad2019** Bogota3>enable Bogota3# Configure Terminal Enter configuration commands, one per line. End with CNTL/Z Bogota3(config)#no ip domain-lookup Bogota3(config)#security password min-length 10 Bogota3(config)#int s0/0/1 Bogota3(config-if)#ip address 172.29.3.10 255.255.255.252 Bogota3(config-if)#no shutdown %LINK-5CHANGED: Interface Serial0/0/1. changed state to up Bogota3(config-if)#interface s0/1/0 Bogota3(config-if)#ip address 172.29.3.14 255.255.255.252 Bogota3(config-if)#no shutdown %LINK-5CHANGED: Interface Serial0/1/0. changed state to up %LINEPROTO-5-UPDOWN: Line protocol on Interface Serial0/1/0, changed state up

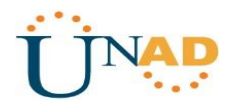

Bogota3(config-if)#exit Bogota3(config)# Bogota3#

#### **Configuracion Router ISP Clave de acceso a programacion – ciscounad2019 – classunad2019**

Router4>enable Router4# Configure Terminal Enter configuration commands, one per line. End with CNTL/Z Router4(config)#hostname ISP ISP(config)#no ip domain-lookup ISP(config)#security password min-length 10 ISP(config)#int s0/0/0 ISP(config-if)#ip address 209.17.220.1 255.255.255.252 ISP(config-if)#no shutdown %LINK-5CHANGED: Interface Serial0/0/0. changed state to up %LINEPROTO-5-UPDOWN: Line protocol on Interface Serial0/0/0, changed state up ISP(config-if)#interface s0/0/1 ISP(config-if)#ip address 209.17.220.5 255.255.255.252 ISP(config-if)#no shutdown %LINK-5CHANGED: Interface Serial0/0/1. changed state to up %LINEPROTO-5-UPDOWN: Line protocol on Interface Serial0/0/1, changed state up ISP(config-if)#exit ISP(config)# ISP#

### **Rutina de seguridad ingreso a la programación de los router, Clave de ingreso**

enable secret ciscounad2019 service password-encryption banner motd "solo acceso autorizado" line console 0 password classunad2019 login exit line vty 0 15 password class login end

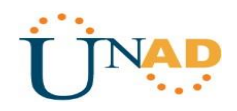

#### **Parte 1: Configuración del enrutamiento**

a. Configurar el enrutamiento en la red usando el protocolo RIP versión 2, declare la red principal, desactive la sumarización automática.

- Los routers Bogota1 y Medellín deberán añadir a su configuración de enrutamiento una ruta por defecto hacia el ISP y, a su vez, redistribuirla dentro de las publicaciones de RIP.

- El router ISP deberá tener una ruta estática dirigida hacia cada red interna de Bogotá y Medellín para el caso se sumarizan las subredes de cada uno a /22.

#### **Configuración de los Router a la Red rip Versión 2 – Medellin 1**

Medellin1# Configure Terminal Enter configuration commands, one per line. End with CNTL/Z Medellin1(config)#router rip Medellin1(config)#version 2 Medellin1(config-router)#network 172.29.6.0 Medellin1(config-router)#network 172.29.6.8 Medellin1(config-router)#network 172.29.6.12 Medellin1(config-router)#network 209.17.220.0 Medellin1(config-router)#no auto-summary Medellin1(config-router)#exit Medellin1(config)#

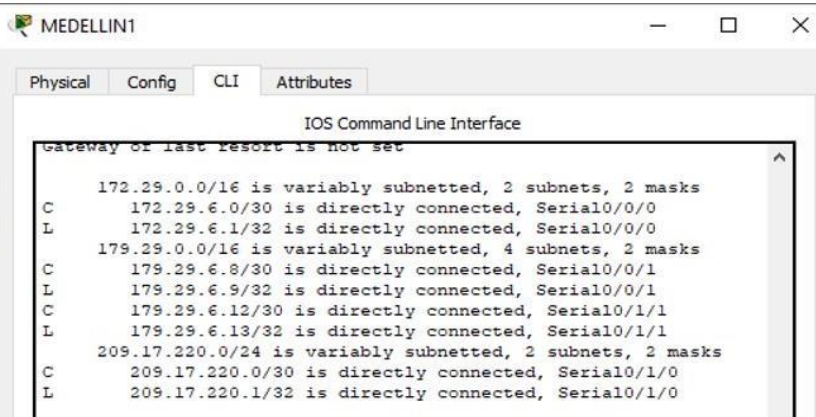

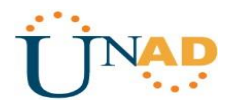

## **Configuración Rip Versión 2 Router Medellín 2**

Medellin2# Configure Terminal Enter configuration commands, one per line. End with CNTL/Z Medellin2(config)#router rip Medellin2(config)#version 2 Medellin2(config-router)#network 172.29.4.0 Medellin2(config-router)#network 172.29.6.0 Medellin2(config-router)#network 172.29.6.4 Medellin2(config-router)#no auto-summary Medellin2(config-router)#exit Medellin2(config)#

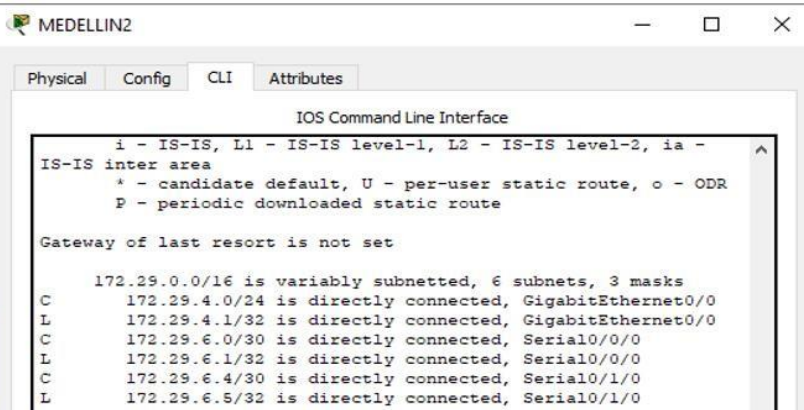

#### **Configuración Rip Versión 2 Router Medellín 3**

Medellin3# Configure Terminal Enter configuration commands, one per line. End with CNTL/Z Medellin3(config)#router rip Medellin3(config)#version 2 Medellin3(config-router)#network 172.29.6.0 Medellin3(config-router)#network 172.29.6.8 Medellin3(config-router)#network 172.29.6.12 Medellin3(config-router)#network 172.29.6.128 Medellin3(config-router)#no auto-summary Medellin3(config-router)#exit Medellin3(config)#

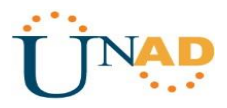

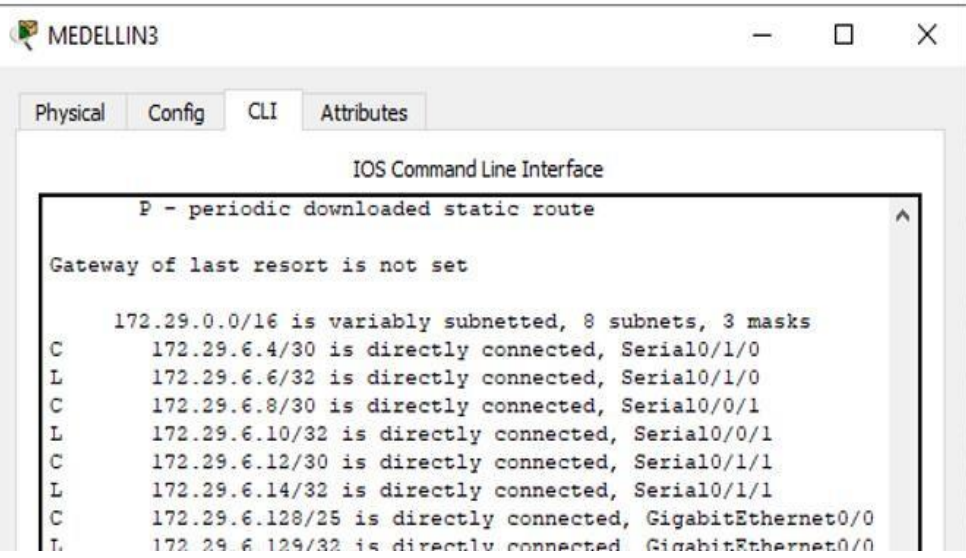

## **Configuración Rip Versión 2 Router Bogota1**

Bogota1# Configure Terminal Enter configuration commands, one per line. End with CNTL/Z Bogota1(config)#router rip Bogota1(config)#version 2 Bogota1(config-router)#network 179.29.3.0 Bogota1(config-router)#network 179.29.3.4 Bogota1(config-router)#network 179.29.3.8 Bogota1(config-router)#network 209.17.220.4 Bogota1(config-router)#no auto-summary Bogota1(config-router)#exit Bogota1(config)#

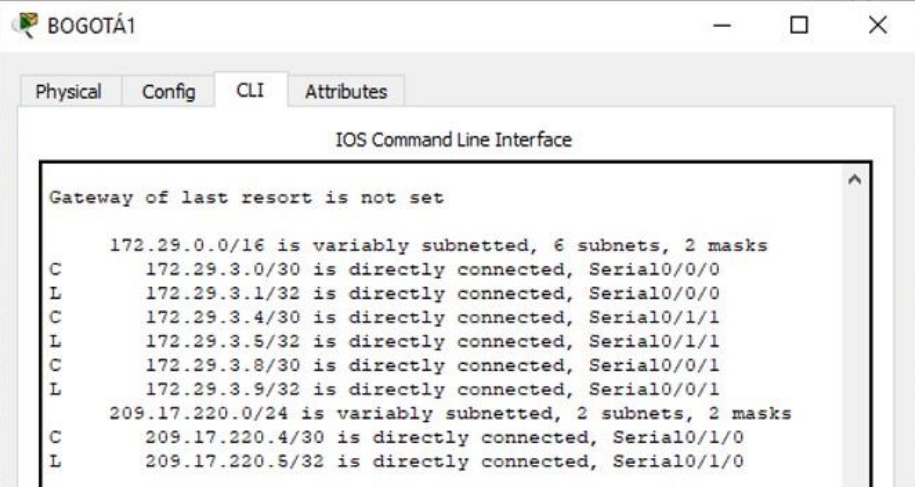

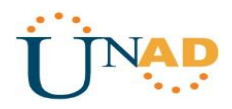

### **Configuración Rip Versión 2 Router Bogota2**

Bogota2# Configure Terminal Enter configuration commands, one per line. End with CNTL/Z Bogota2(config)#router rip Bogota2(config)#version 2 Bogota2(config-router)#network 172.29.0.0 Bogota2(config-router)#network 172.29.3.0 Bogota2(config-router)#network 172.29.3.4 Bogota2(config-router)#network 172.29.3.12 Bogota2(config-router)#no auto-summary Bogota2(config-router)#exit Bogota2(config)#

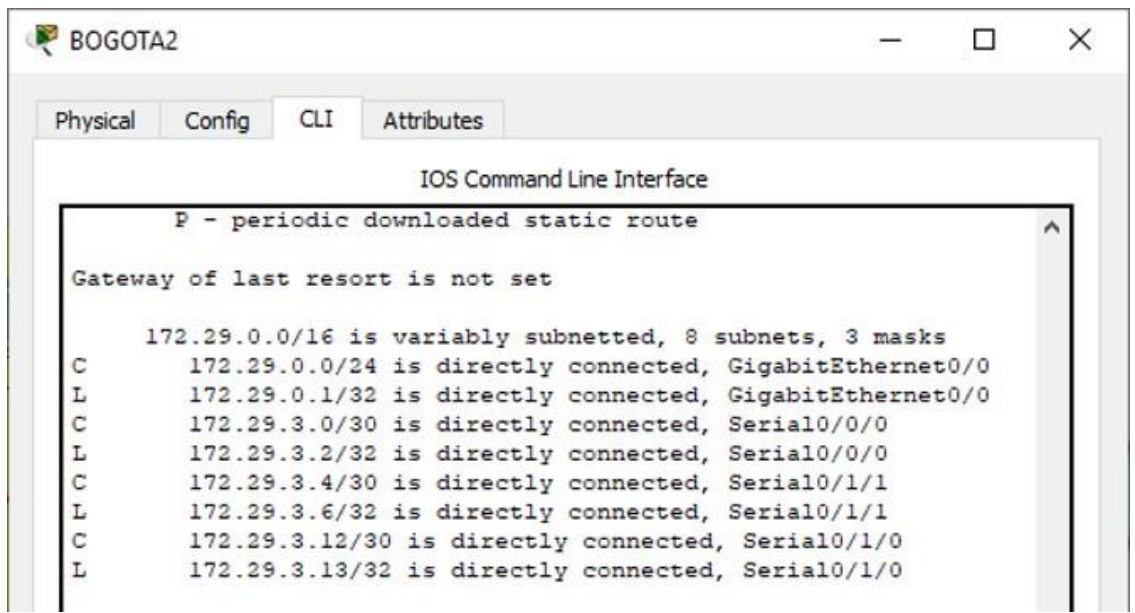

Bogota 3

Bogota3# Configure Terminal Enter configuration commands, one per line. End with CNTL/Z Bogota3(config)#router rip Bogota3(config)#version 2 Bogota3(config-router)#network 172.29.1.0 Bogota3(config-router)#network 172.29.3.8 Bogota3(config-router)#network 172.29.3.4 Bogota3(config-router)#network 172.29.3.12 Bogota3(config-router)#no auto-summary Bogota3(config-router)#exit Bogota3(config)#

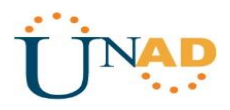

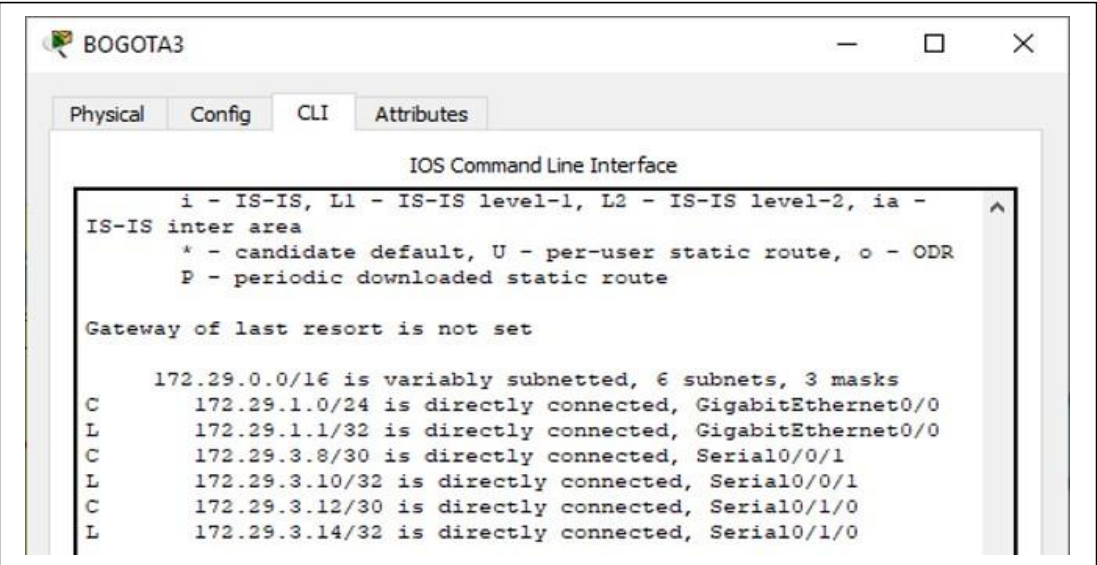

#### **Parte 2: Tabla de Enrutamiento.**

a. Verificar la tabla de enrutamiento en cada uno de los routers para comprobar las redes y sus rutas.

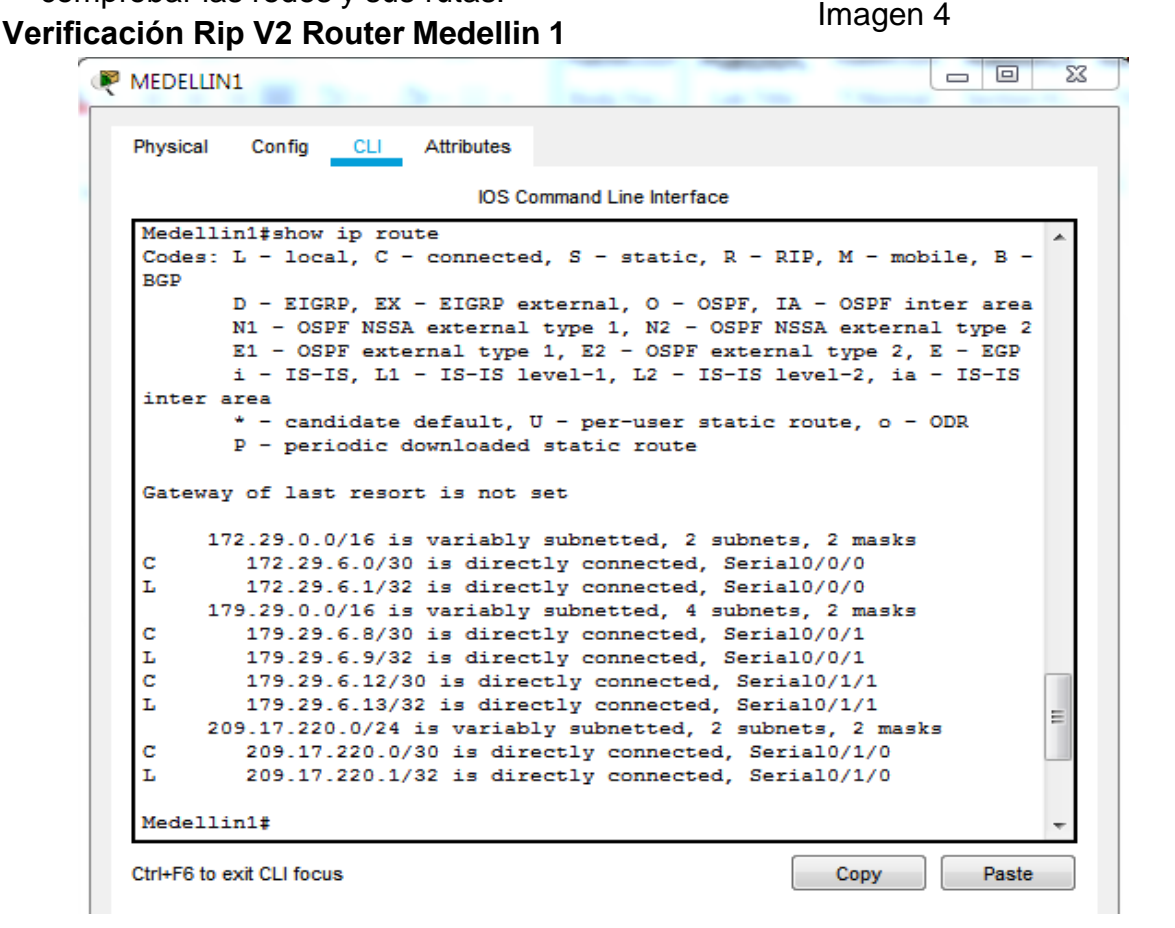

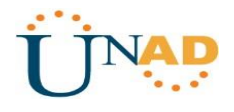

Imagen 5

# **Verificación Rip V2 Router Medellin 2**

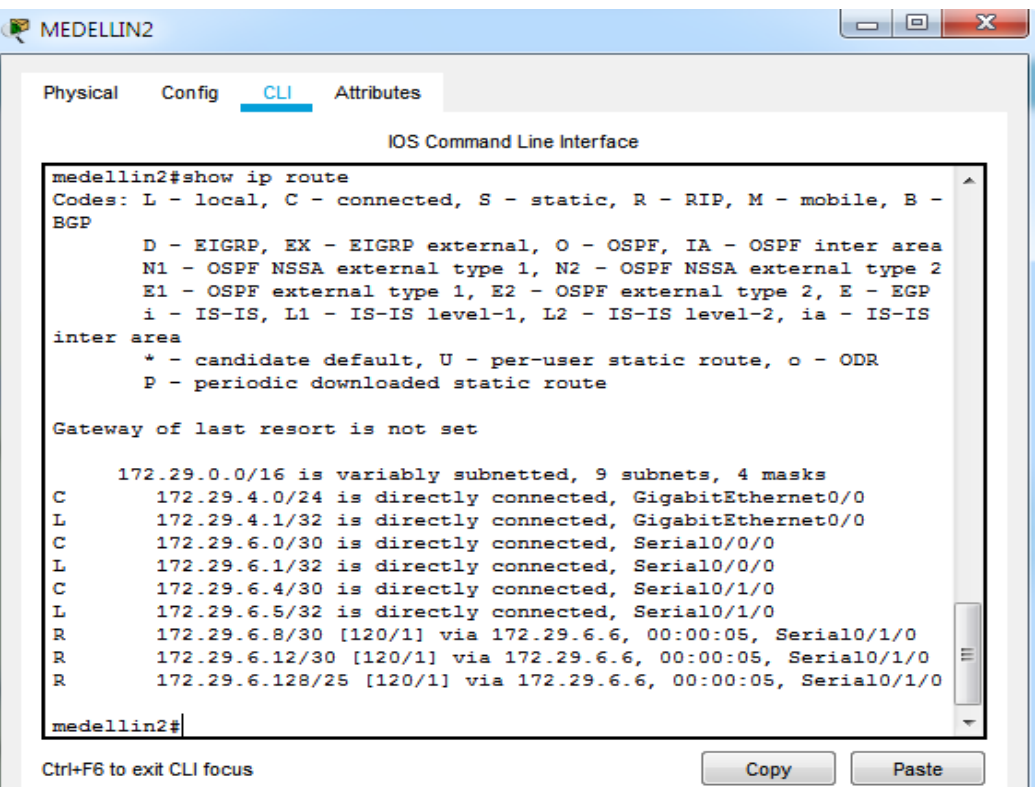

# **Verificación Rip V2 Router Medellín 3**

Imagen 6

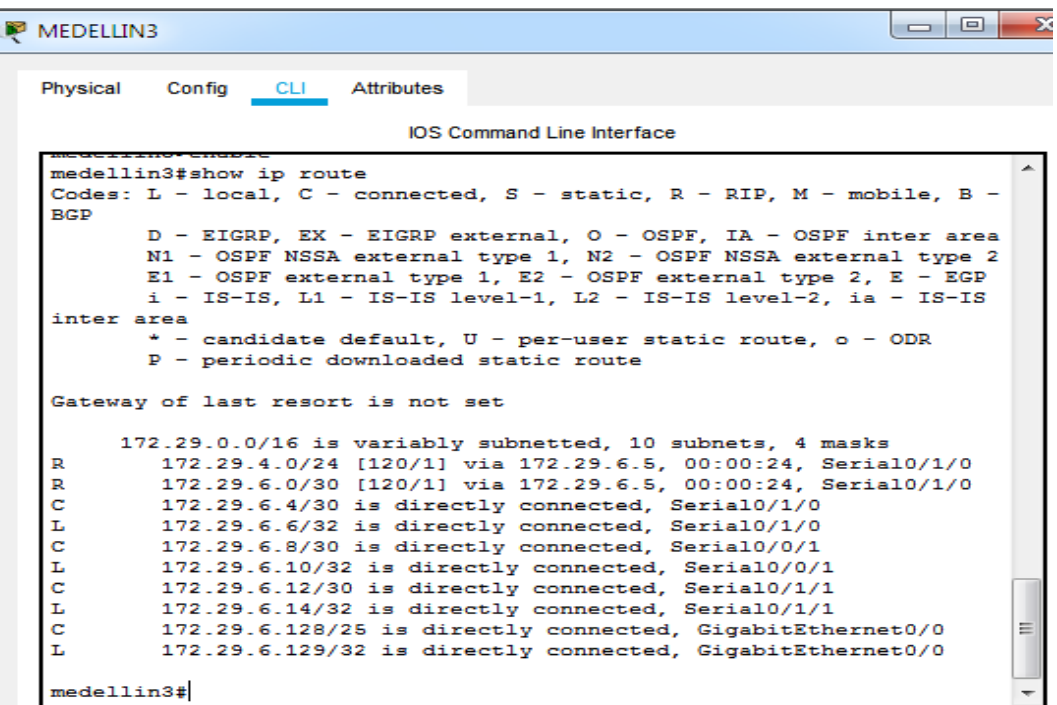

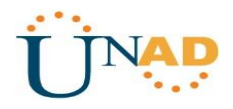

# **Verificación Rip V2 Router ISP**

Imagen 7

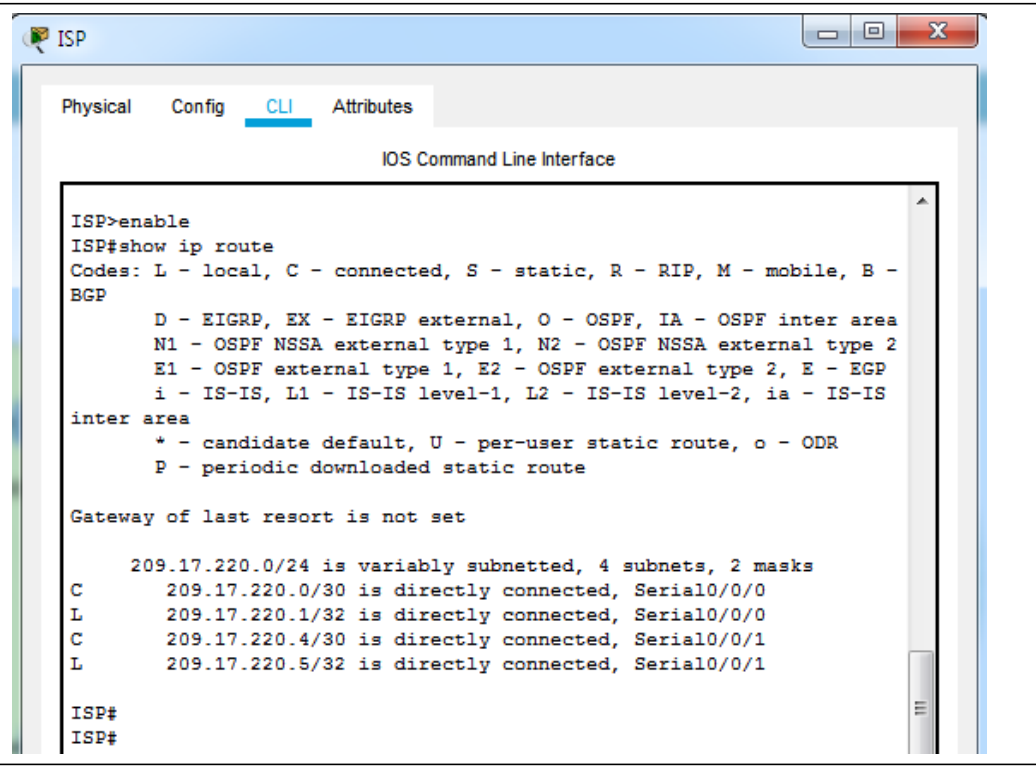

# **Verificación Rip V2 Router Bogota 1**

Imagen 8

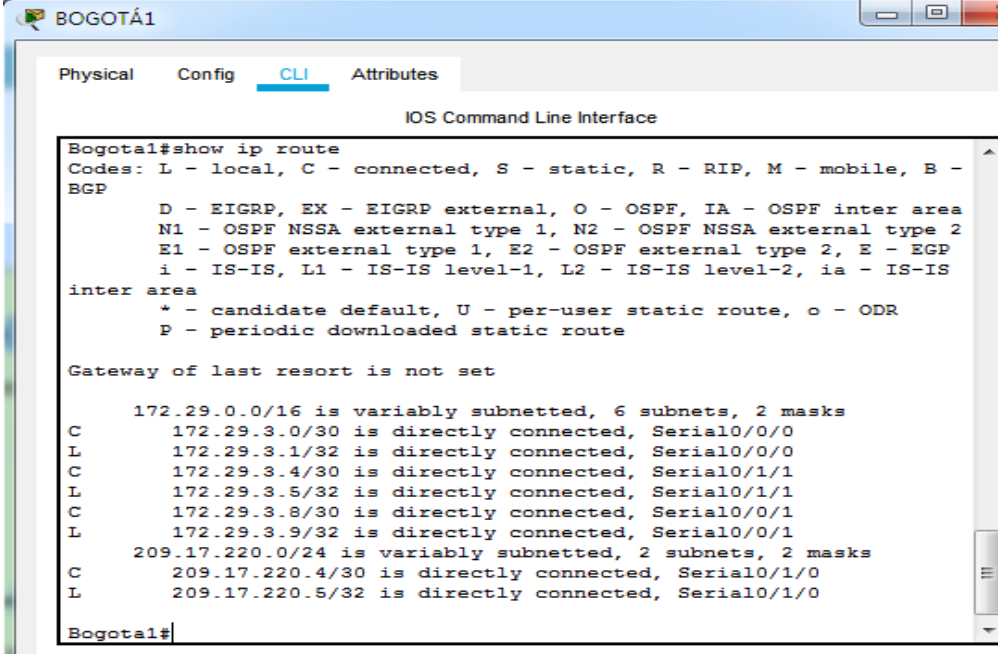

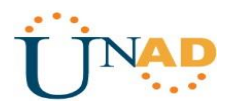

# **Verificación Rip V2 Router Bogota 2**

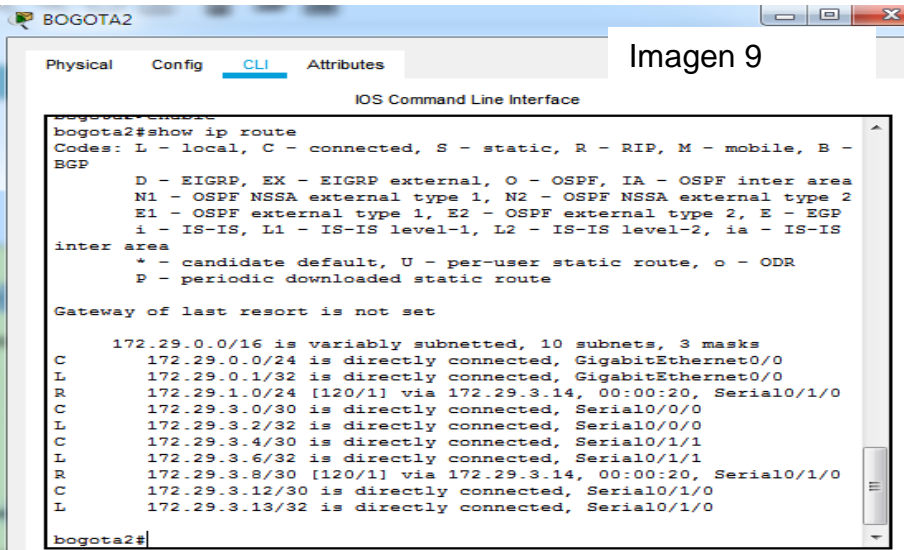

# Verificación Rip V2 Router Bogota 3 Imagen 10

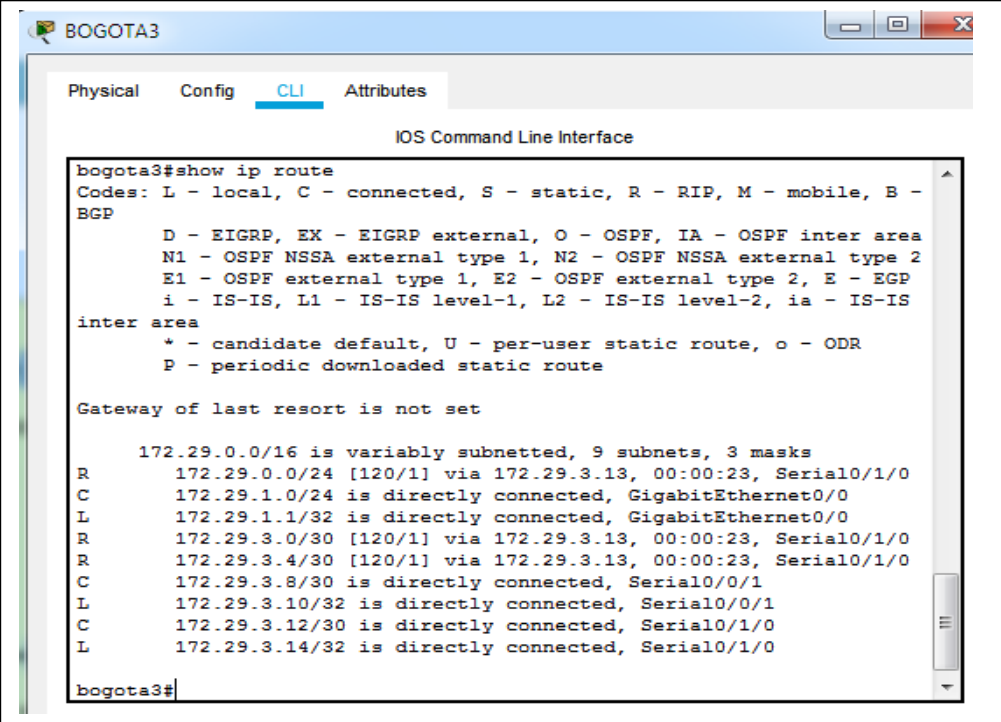

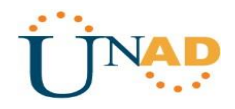

b. Verificar el balanceo de carga que presentan los routers.

c. Obsérvese en los routers Bogotá1 y Medellín1 cierta similitud por su ubicación, por tener dos enlaces de conexión hacia otro router y por la ruta por defecto que manejan. **Imagen 11** 

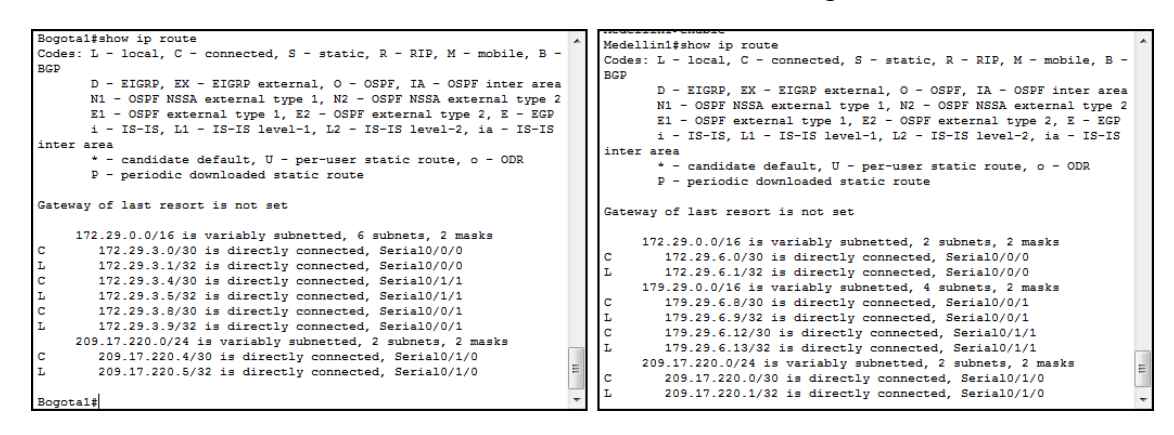

d. Los routers Medellín2 y Bogotá2 también presentan redes conectadas directamente y recibidas mediante RIP.

Imagen 12

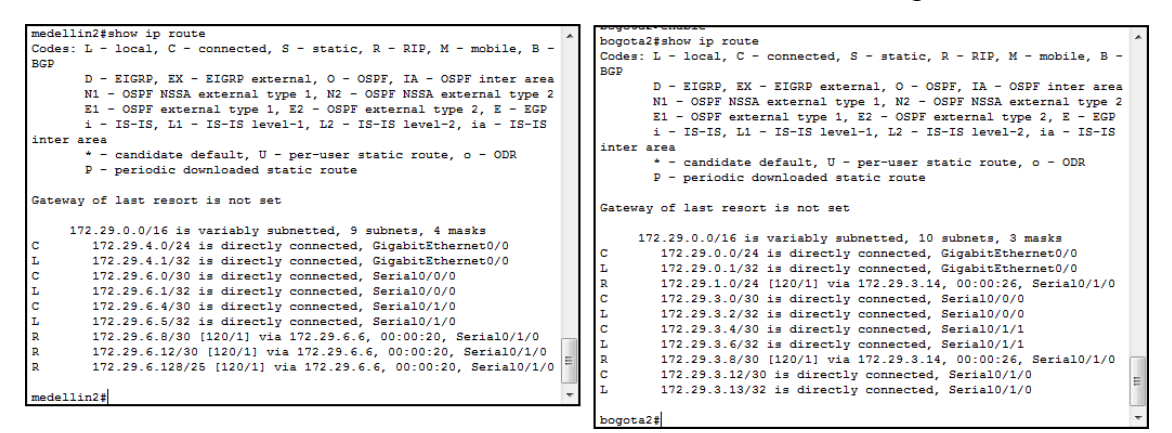

Las tablas de los routers restantes deben permitir visualizar rutas redundantes para el caso de la ruta por defecto.

Imagen 13

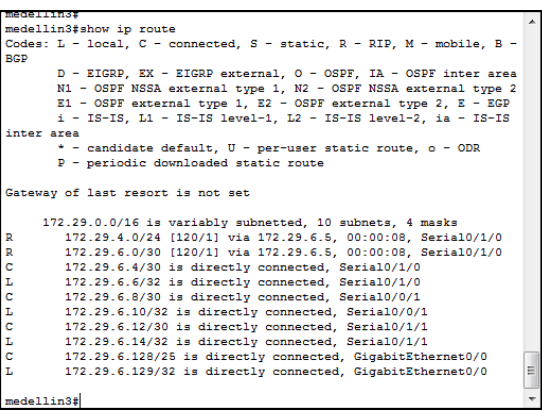

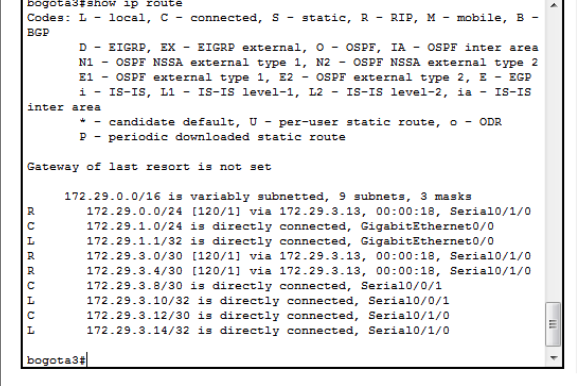

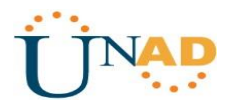

e. El router ISP solo debe indicar sus rutas estáticas adicionales a las directamente conectadas.

Imagen 14

```
ISP#
ISP#
ISP#show ip route
Codes: L - local, C - connected, S - static, R - RIP, M - mobile, B -
BGP
       D - EIGRP, EX - EIGRP external, O - OSPF, IA - OSPF inter area
       N1 - OSPF NSSA external type 1, N2 - OSPF NSSA external type 2
       E1 - OSPF external type 1, E2 - OSPF external type 2, E - EGP
       i - IS-IS, L1 - IS-IS level-1, L2 - IS-IS level-2, ia - IS-IS
inter area
       * - candidate default, U - per-user static route, o - ODR
       P - periodic downloaded static route
Gateway of last resort is not set
     209.17.220.0/24 is variably subnetted, 4 subnets, 2 masks
       209.17.220.0/30 is directly connected, Serial0/0/0
c
г
        209.17.220.1/32 is directly connected, Serial0/0/0
        209.17.220.4/30 is directly connected, Serial0/0/1
c
        209.17.220.5/32 is directly connected, Serial0/0/1
L
ISP#
                                                                       Ξ
ISP#
ISP#
ISP#
```
#### <span id="page-23-0"></span>**Parte 3: Deshabilitar la propagación del protocolo RIP.**

a. Para no propagar las publicaciones por interfaces que no lo requieran se debe deshabilitar la propagación del protocolo RIP, en la siguiente tabla se indican las interfaces de cada router que no necesitan desactivación.

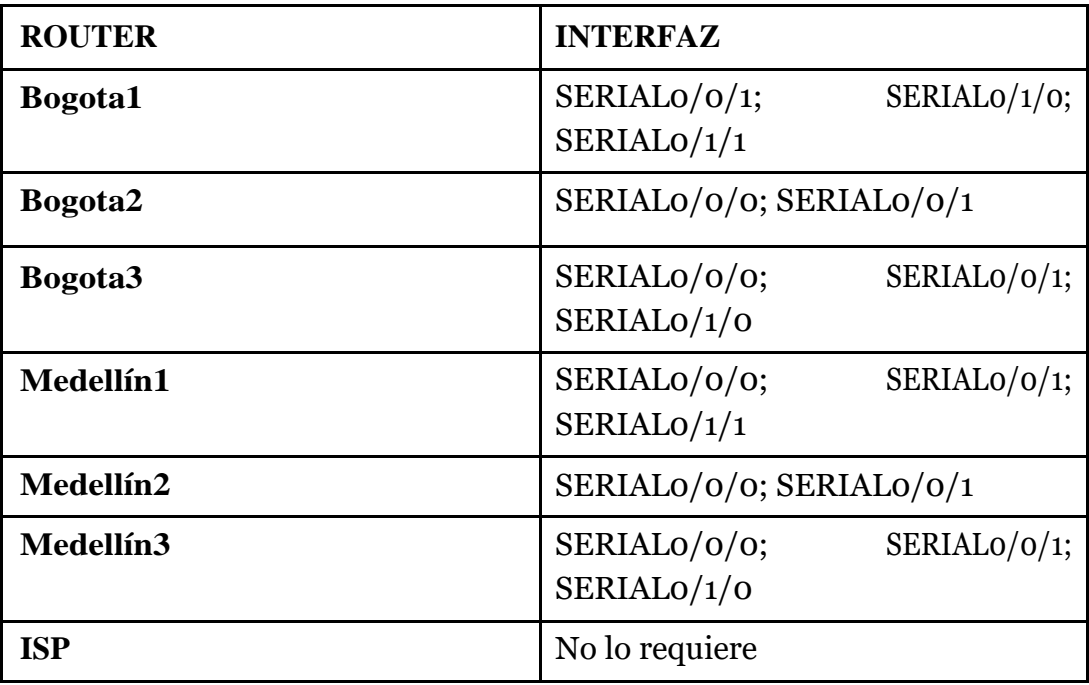

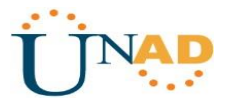

**MEDELLIN1** router rip passive-interface Serial0/0/0

**MEDELLIN2**

router rip passive-interface GigabitEthernet0/0

**MEDELLIN3**

router rip passive-interface GigabitEthernet0/0

**BOGOTA1**

router rip passive-interface Serial0/0/0

**BOGOTA2**

router rip passive-interface GigabitEthernet0/0

**BOGOTA3**

router rip passive-interface GigabitEthernet0/0

#### **Parte 4: Verificación del protocolo RIP**

a. Verificar y documentar las opciones de enrutamiento configuradas en los routers, como el **passive interface** para la conexión hacia el ISP, la versión de RIP y las interfaces que participan de la publicación entre otros datos.

Imagen 15

```
Medellin1#
Medellin1#show ip protocols
Routing Protocol is "rip"
Sending updates every 30 seconds, next due in 6 seconds
Invalid after 180 seconds, hold down 180, flushed after 240
Outgoing update filter list for all interfaces is not set
Incoming update filter list for all interfaces is not set
Redistributing: rip
Default version control: send version 2, receive 2
                Send Recv Triggered RIP Key-chain
  Interface
  Seria10/1/0
                       \mathbf{2}\overline{2}Serial0/0/0
                      \sim 2
                              \bf{2}Automatic network summarization is not in effect
Maximum path: 4
Routing for Networks:
           172.29.0.0
           209.17.220.0
Passive Interface(s):
Routing Information Sources:
                                        Last Update
           Gateway
                          Distance
Distance: (default is 120)
Medellin1#
                                                                       Ξ.
Medellin1#
```
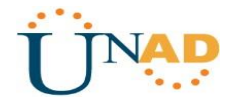

Â

E

Imagen 16

```
medellin2#
medellin2#show ip protocols
Routing Protocol is "rip"
Sending updates every 30 seconds, next due in 2 seconds
Invalid after 180 seconds, hold down 180, flushed after 240
Outgoing update filter list for all interfaces is not set
Incoming update filter list for all interfaces is not set
Redistributing: rip
Default version control: send version 2, receive 2
 Interface
                         Send Recv Triggered RIP Key-chain
                        \overline{2}GigabitEthernet0/0
                               \mathcal{L}Serial0/0/0
                               \bar{\mathbf{z}}-21
  Serial0/1/0\mathbf{z}\overline{2}Automatic network summarization is not in effect
Maximum path: 4
Routing for Networks:
            172.29.0.0
Passive Interface(s):
Routing Information Sources:
                     Distance
           Gateway
                                          Last Update
            172.29.6.6
                                120
                                           00:00:11Distance: (default is 120)
medellin2#
medellin2#
```
Imagen 17

```
medellin3#
medellin3#show ip protocols
Routing Protocol is "rip"
Sending updates every 30 seconds, next due in 2 seconds
Invalid after 180 seconds, hold down 180, flushed after 240
Outgoing update filter list for all interfaces is not set
Incoming update filter list for all interfaces is not set
Redistributing: rip
Default version control: send version 2, receive 2
                         Send Recv Triggered RIP Key-chain
 Interface
  GigabitEthernet0/0
                         \overline{2}\overline{2}Serial0/1/0\overline{2}\overline{2}Serial0/0/1\overline{2}\overline{2}Serial0/1/1\overline{2}\overline{2}Automatic network summarization is not in effect
Maximum path: 4
Routing for Networks:
            172.29.0.0
Passive Interface(s):
Routing Information Sources:
                            Distance
                                            Last Update
            Gateway
            172.29.6.5
                                  120
                                             00:00:10
Distance: (default is 120)
medellin3#
medellin3#
```
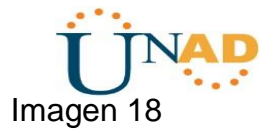

```
Bogota1#
Bogota1#
Bogotal#show ip protocols
Routing Protocol is "rip"
Sending updates every 30 seconds, next due in 1 seconds
Invalid after 180 seconds, hold down 180, flushed after 240
Outgoing update filter list for all interfaces is not set
Incoming update filter list for all interfaces is not set
Redistributing: rip
Default version control: send version 2, receive 2
                       Send Recv Triggered RIP Key-chain
 Interface
                       \overline{2}Serial0/1/0
                             -2
Automatic network summarization is not in effect
Maximum path: 4
Routing for Networks:
           179.29.0.0
           209.17.220.0
Passive Interface(s):
Routing Information Sources:
           Gateway Distance Last Update
Distance: (default is 120)
Bogota1#
```
Imagen 19

E

```
bogota2#
bogota2#show ip protocols
Routing Protocol is "rip"
Sending updates every 30 seconds, next due in 3 seconds
Invalid after 180 seconds, hold down 180, flushed after 240
Outgoing update filter list for all interfaces is not set
Incoming update filter list for all interfaces is not set
Redistributing: rip
Default version control: send version 2, receive 2
                        Send Recv Triggered RIP Key-chain
 Interface
 GigabitEthernet0/0
                        \overline{2}- 2
 Serial0/1/0
                       \overline{2}\overline{2}Serial0/0/0
                        \mathbf{2}\overline{2}Serial0/1/1- 2
                               2
Automatic network summarization is not in effect
Maximum path: 4
Routing for Networks:
           172.29.0.0
Passive Interface(s):
Routing Information Sources:
                                         Last Update
           Gateway Distance
           172.29.3.14
                              120
                                           00:00:15
Distance: (default is 120)
bogota2#
```
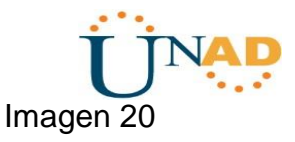

Ξ

```
bogota3#
bogota3#show ip protocols
Routing Protocol is "rip"
Sending updates every 30 seconds, next due in 5 seconds
Invalid after 180 seconds, hold down 180, flushed after 240
Outgoing update filter list for all interfaces is not set
Incoming update filter list for all interfaces is not set
Redistributing: rip
Default version control: send version 2, receive 2
                         Send Recv Triggered RIP Key-chain
  Interface
 GigabitEthernet0/0
                               \sigma-21
 Serial0/1/0\mathbf{z}\bar{\mathbf{z}}Serial0/0/1\mathbf{2}\overline{2}Automatic network summarization is not in effect
Maximum path: 4
Routing for Networks:
           172.29.0.0
Passive Interface(s):
Routing Information Sources:
                     Distance
                                          Last Update
           Gateway
            172.29.3.13
                                120
                                          00:00:04
Distance: (default is 120)
bogota3#
```
b. Verificar y documentar la base de datos de RIP de cada router, donde se informa de manera detallada de todas las rutas hacia cada red.

Imagen 21 Medellin1  $= 0 8$ Physical Config CLI Attributes **IOS Command Line Interface** 172.29.6.10  $00:00:18$ 120 Distance: (default is 120) MEDELLIN1#show ip route rip 172.29.0.0/16 is variably subnetted, 9 subnets, 3 masks 172.29.4.0/25 [120/1] via 172.29.6.2, 00:00:10, Serial0/0/1<br>172.29.4.128/25 [120/1] via 172.29.6.14, 00:00:21, Serial0/1/1 R  $\mathbb R$ [120/1] via 172.29.6.10, 00:00:21, Serial0/1/0 172.29.6.4/30 [120/1] via 172.29.6.2, 00:00:10, Serial0/0/1<br>[120/1] via 172.29.6.14, 00:00:21, Serial0/1/1 R [120/1] via 172.29.6.10, 00:00:21, Serial0/1/0 209.17.220.0/24 is variably subnetted, 3 subnets, 2 masks MEDELLIN1# Ctrl+F6 to exit CLI focus Copy Paste

Imagen 22

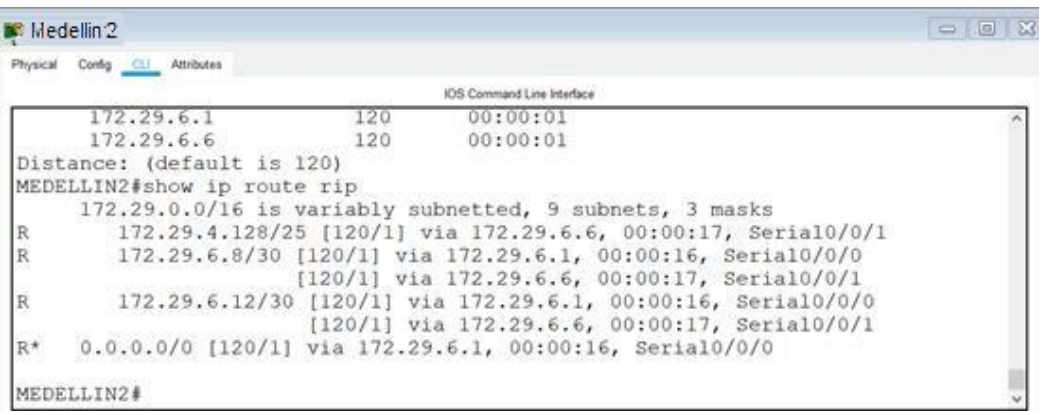

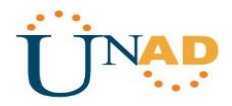

#### <span id="page-28-0"></span>**Parte 5: Configurar encapsulamiento y autenticación PPP.**

a. Según la topología se requiere que el enlace Medellín1 con ISP sea configurado con autenticación PAT.

#### **ISP**

username MEDELLIN password cisco

interface Serial0/0/0 encapsulation ppp ppp authentication pap ppp pap sent-username ISP password cisco

#### **MEDELLIN1**

username ISP password cisco

interface Serial0/0/0 encapsulation ppp ppp authentication pap ppp pap sent-username MEDELLIN password cisco

b. El enlace Bogotá1 con ISP se debe configurar con autenticación CHAT.

username BOGOTA password

cisco interface Serial0/0/1 encapsulation ppp ppp authentication chap

#### **BOGOTA1**

username ISP password cisco

interface Serial0/0/0 encapsulation ppp ppp authentication chap

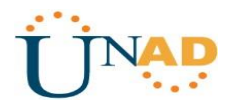

## **Parte 6: Configuración de PAT.**

a. En la topología, si se activa NAT en cada equipo de salida (Bogotá1 y Medellín1), los routers internos de una ciudad no podrán llegar hasta los routers internos en el otro extremo, sólo existirá comunicación hasta los routers Bogotá1, ISP y Medellín1.

b. Después de verificar lo indicado en el paso anterior proceda a configurar el NAT en el router Medellín1. Compruebe que la traducción de direcciones indique las interfaces de entrada y de salida. Al realizar una prueba de ping, la dirección debe ser traducida automáticamente a la dirección de la interfaz serial 0/1/0 del router Medellín1, cómo diferente puerto.

#### **MEDELLIN1**

ip nat inside source list 1 interface Serial0/0/0 overload access-list 1 permit 172.29.4.0 0.0.3.255

interface Serial0/0/0 ip nat outside interface Serial0/0/1 ip nat inside interface Serial0/1/0 ip nat inside interface Serial0/1/1 ip nat inside

Salida de Interfaz **Imagen 23** 

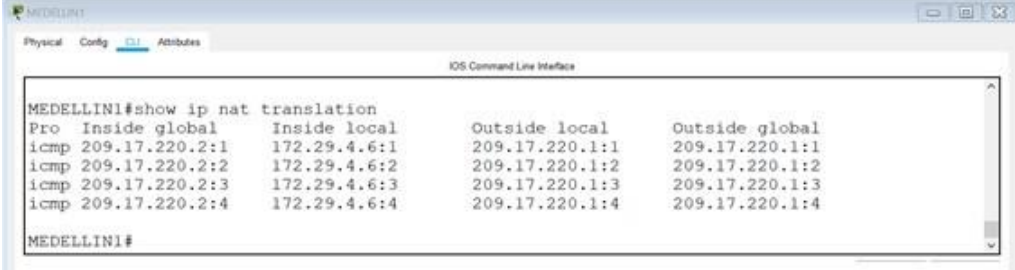

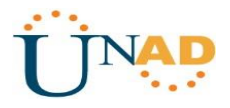

c. Proceda a configurar el NAT en el router Bogotá1. Compruebe que la traducción de direcciones indique las interfaces de entrada y de salida. Al realizar una prueba de ping, la dirección debe ser traducida automáticamente a la dirección de la interfaz serial 0/1/0 del router Bogotá1, cómo diferente puerto.

### **BOGOTA1**

ip nat inside source list 1 interface Serial0/0/0 overload access-list 1 permit 172.29.0.0 0.0.3.255

interface Serial0/0/0 ip nat outside interface Serial0/0/1 ip nat inside interface Serial0/1/0 ip nat inside interface Serial0/1/1 ip nat inside

Imagen 24

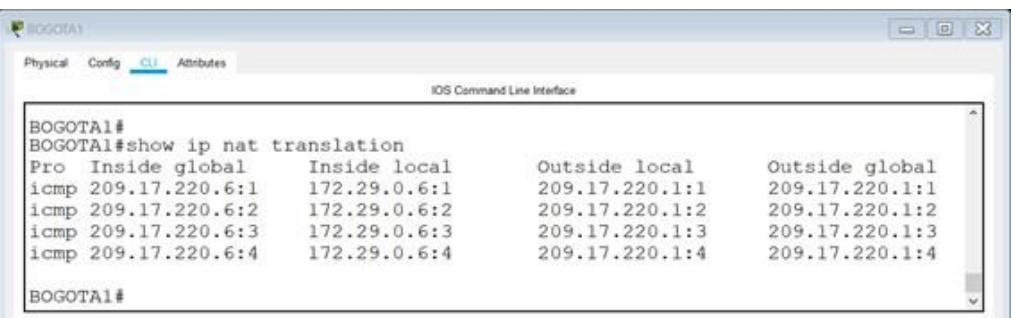

#### **Parte 7: Configuración del servicio DHCP.**

a. Configurar la red Medellín2 y Medellín3 donde el router Medellín 2 debe ser el servidor DHCP para ambas redes Lan.

#### **Medellin2**

ip dhcp excluded-address 172.29.4.1 172.29.4.5 ip dhcp excluded-address 172.29.4.129 172.29.4.133 ip dhcp pool MED2 network 172.29.4.0 255.255.255.128 default-router 172.29.4.1 dns-server 8.8.8.8 ip dhcp pool MED3 network 172.29.4.128 255.255.255.128 default-router 172.29.4.129 dns-server 8.8.8.8

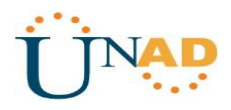

b. El router Medellín3 deberá habilitar el paso de los mensajes broadcast hacia la IP del router Medellín2.

Medellin<sub>3</sub> interface GigabitEthernet0/0 ip helper-address 172.29.6.5

c. Configurar la red Bogotá2 y Bogotá3 donde el router Medellín2 debe ser el servidor DHCP para ambas redes Lan.

#### **BOGOTA2**

ip dhcp excluded-address 172.29.1.1 172.29.1.5 ip dhcp excluded-address 172.29.0.1 172.29.0.5 ip dhcp pool BOG2 network 172.29.1.0 255.255.255.0 default-router 172.29.1.1 dns-server 8.8.8.8 ip dhcp pool BOG3 network 172.29.0.0 255.255.255.0 default-router 172.29.0.1 dns-server 8.8.8.8

d. Configure el router Bogotá1 para que habilite el paso de los mensajes Broadcast hacia la IP del router Bogotá2.

interface GigabitEthernet0/0 ip helper-address 172.29.3.13

P

Verificación de Configuración DHCP de Los PC Imagen 25

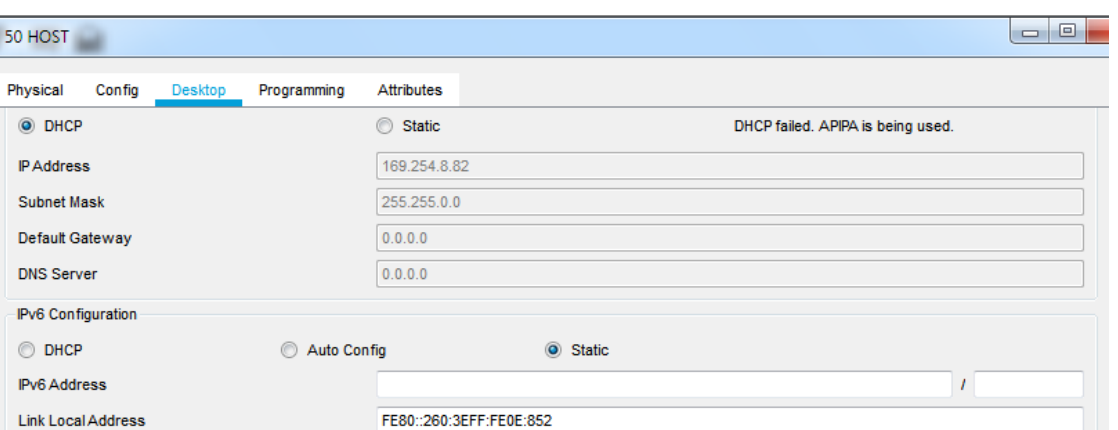

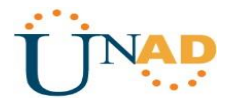

# Imagen 26

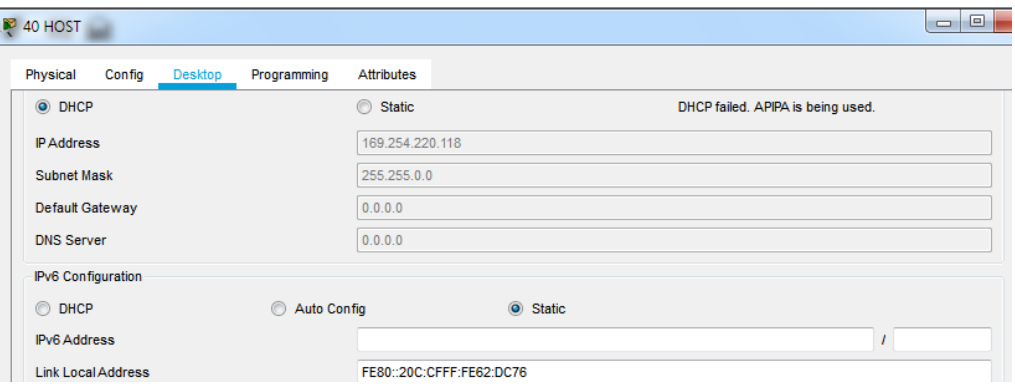

# Imagen 27

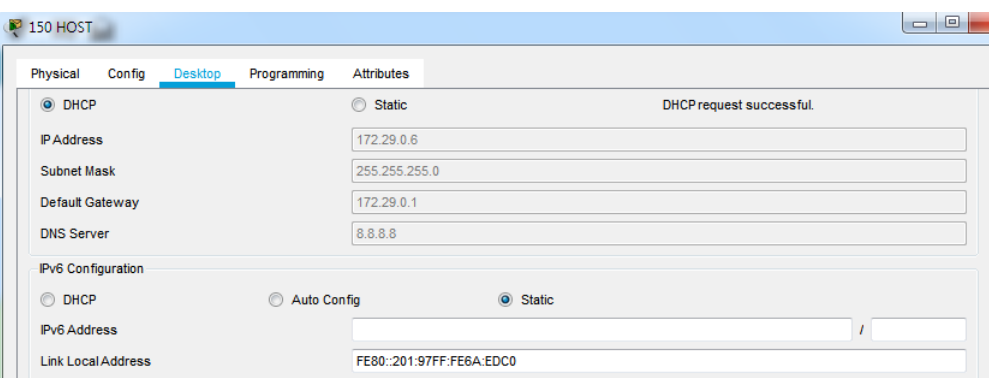

# Imagen 28

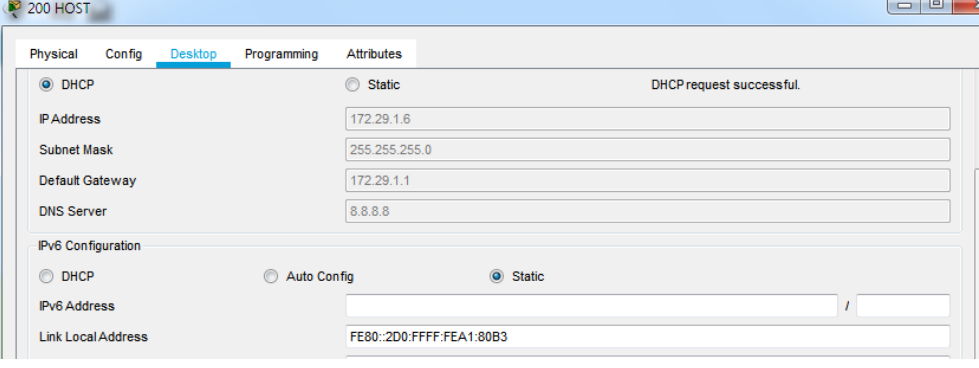

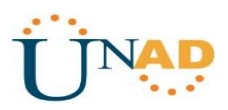

#### <span id="page-33-0"></span>**Desarrollo Escenario 2:**

Una empresa de Tecnología posee tres sucursales distribuidas en las ciudades de Miami, Bogotá y Buenos Aires, en donde el estudiante será el administrador de la red, el cual deberá configurar e interconectar entre sí cada uno de los dispositivos que forman parte del escenario, acorde con los lineamientos establecidos para el direccionamiento IP, protocolos de enrutamiento y demás aspectos que forman parte de la topología de red.

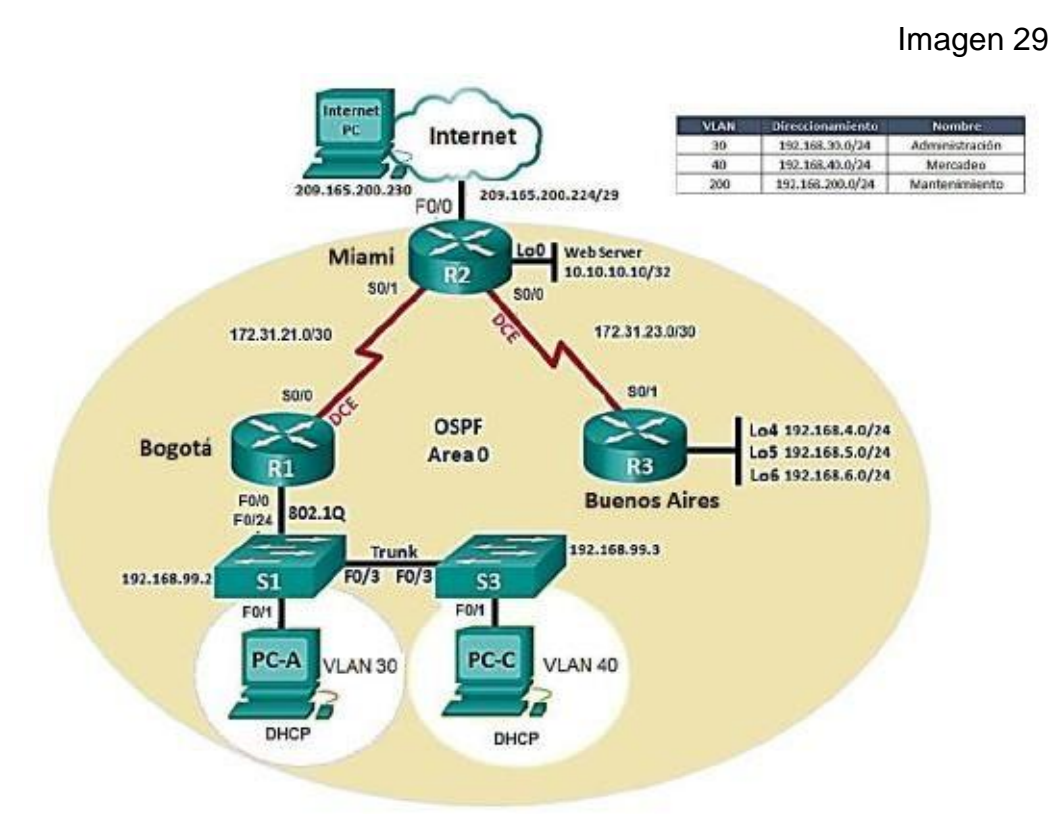

**Topología de red - Escenario 2**

34

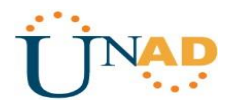

1. Configurar el direccionamiento IP acorde con la topología de red para cada uno de los dispositivos que forman parte del escenario

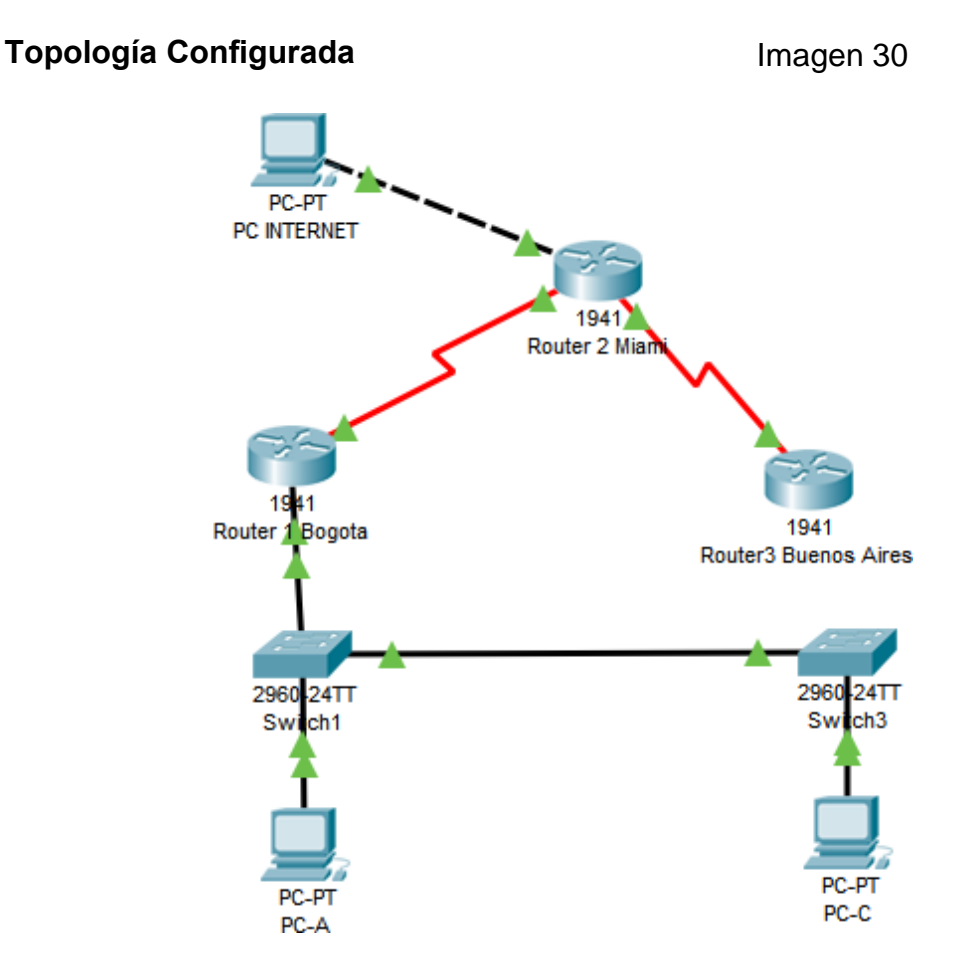

## Tabla de Direccionamiento escenario 2

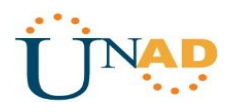

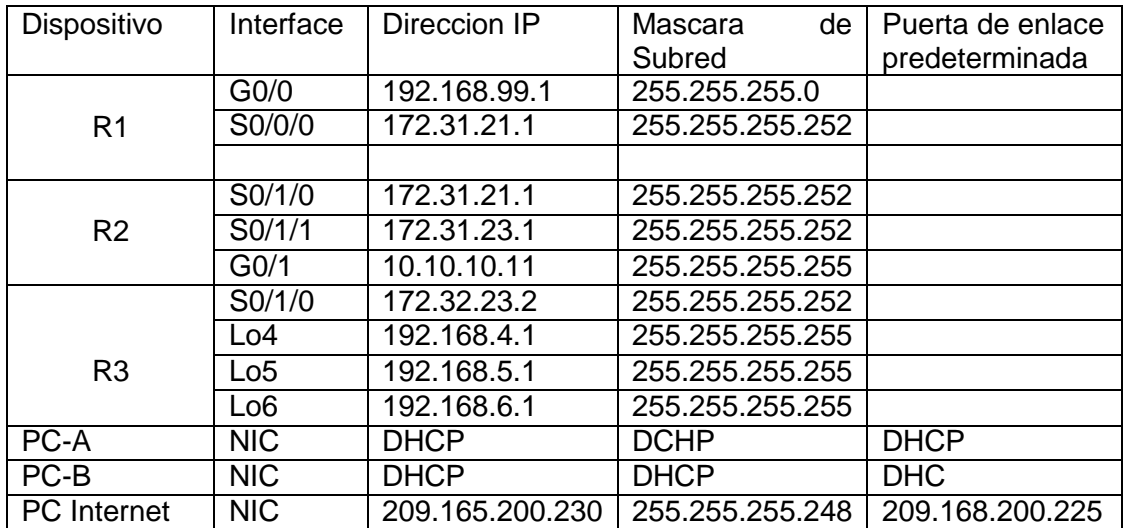

Para la conexión de puertos Seriales seleccione la tarjeta HWIC 2T para entre los Router

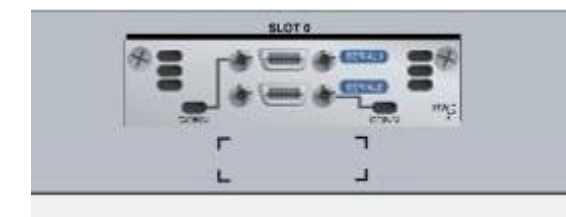

Imagen 31

# **PC Internet- Configuración**

Dirección IP 209.165.200.230 Mascara de Subred 255.255.255.248 Puerta de enlace por defecto 209.165.200.225

## Configuración ip del PC – Internet

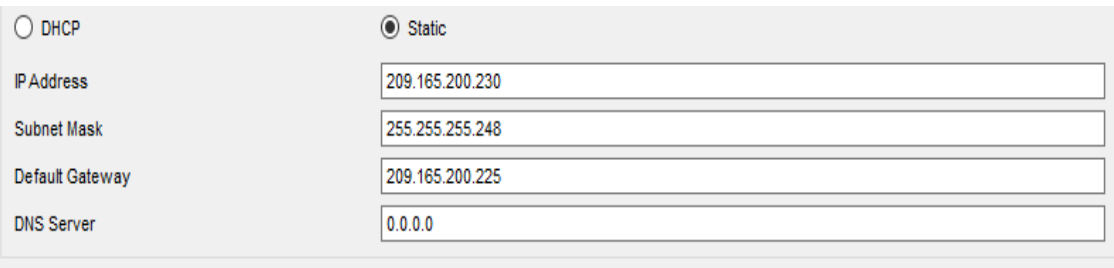

-IPv6 Configuration

Identificación de Router – Miami

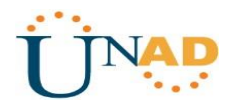

R2>enable password: R2#configure terminal Enter configuration commands, one per lien. End with CNTL/Z. R2(config)#hostname Miami Miami(config)#enable secret cisco Miami(config)#service password-encryption Miami(config)#banner motd "solo acceso autorizado" Miami(config)#line console 0 Miami(config-line)#password class Miami(config-line)#login Miami(config-line)#exit Miami(config)#line vty 0 15 Miami(config-line)#password class Miami(config-line)#login Miami(config-line)#end Miami# Direccionamiento – Router 2 Miami Miami# Miami# configure terminal Miami(config)#interface loopback 0 Miami(config-if)#ip address 10.10.10.11 255.255.255.255 Miami(config-if)#no shutdown Miami(config-if)# Miami(config-if)#interface s0/0/1 Miami(config-if)#ip address 172.31.21.1 255.255.255.252 Miami(config-if)#no shutdown Miami(config-if)# Miami(config-if)#interface s0/0/0 Miami(config-if)#ip address 172.31.23.1 255.255.255.252 Miami(config-if)#no shutdown Miami(config-if)# Miami(config-if)#interface fa0/0 Miami(config-if)#ip address 209.165.200.255 255.255.255.248 Miami(config-if)#no shutdown Miami(config-if)#

Router 2 Miami – Conexion a Internet

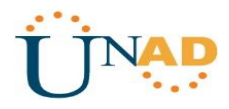

Miami# Miami# configure terminal Miami(config)#interface gi 0/0 Miami(config-if)#ip address 209.165.200.255 255.255.255.248 Miami(config-if)#duplex auto Miami(config-if)#speed auto Miami(config-if)#description Internet Miami(config-if)# Miami(config-if)#interface loopback 0 Miami(config-if)# Miami(config-if)#ip address 10.10.10.10 255.255.255.255 Miami(config-if)#description Conexion a Web server Miami(config-if)#interface s0/0/0 Miami(config-if)#ip address 172.32.23.2 255.255.255.252 Miami(config-if)#no shutdown Miami(config-if)# Miami(config-if)#interface s0/0/1 Miami(config-if)#ip address 172.31.21.1 255.255.255.252 Miami(config-if)#no shutdown Miami(config-if)# %LINK-5-CHANGED:Interface Serial 0/0/1, changed state to down Miami(config-if)#Exit Miami(config)#

Activamos la Tarjeta

Miami(config)#interface gi 0/0 Miami(config-if)#no shutdown Miami(configif)#Exit Miami(config)#

Identificación de Router Bogotá R1>enable password: R1#configure terminal Enter configuration commands, one per lien. End with CNTL/Z. R1(config)#hostname Bogota Bogota(config)#enable secret cisco Bogota(config)#service password-encryption Bogota(config)#banner motd "solo acceso autorizado" Bogota(config)#line console 0 Bogota(config-line)#password class Bogota(config-line)#login Bogota(config-line)#exit Bogota(config)#line vty 0 15 Bogota(config-line)#password class Bogota(config-line)#login

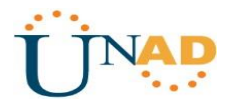

Bogota(config-line)#Exit Bogota(config)#Exit Bogota#

Direccionamiento Ip – Reuter 1 Bogotá

Bogota#

Bogota#configure terminal Enter configuration commands, one per lien. End with CNTL/Z. Bogota(config)# Bogota(config)#interface s0/0/0 Bogota(config-if)#ip address 172.31.23.2 255.255.255.252 Bogota(config-if)#no shutdown Bogota(config-if)# Bogota(config-if)#interface fa0/0 Bogota(config-if)#ip address 192.168.30.1 255.255.255.0 Bogota(config-if)#no shutdown Bogota(config-if)#exit Bogota(config)#Exit Bogota#

### **Identificación Router 3 - Buenos Aires**

R3>enable password: R3#configure terminal Enter configuration commands, one per lien. End with CNTL/Z. R3(config)#hostname BuenosAires BuenosAires(config)#enable secret cisco BuenosAires(config)#service password-encryption BuenosAires(config)#banner motd "solo acceso autorizado" BuenosAires(config)#line console 0 BuenosAires(config-line)#password class BuenosAires(config-line)#login BuenosAires(config-line)#exit BuenosAires(config)#line vty 0 15 BuenosAires(config-line)#password class BuenosAires(config-line)#login BuenosAires(config-line)#Exit BuenosAires(config)#Exit BuenosAires#

Router 3 – Buenos Aires Configuracion IP e interfaces

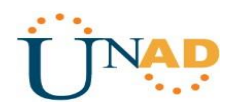

BuenosAires#configure terminal Enter configuration commands, one per lien. End with CNTL/Z. BuenosAires(config)#interface s0/0/1 BuenosAires(config-if)#ip address 172.32.23.1 255.255.255.252 BuenosAires(config-if)#no shutdown BuenosAires(config-if)#ip address 172.31.23.2 255.255.255.252 BuenosAires(config-if)#no shutdown BuenosAires(config-if)#exit BuenosAires(config)#interface s0/0/0 BuenosAires(config-if)#no ip address BuenosAires(config-if)#clock rate 200000 Unknown clock rate BuenosAires(config-if)#shutdown BuenosAires(config-if)#interface loopback4 BuenosAires(config-if)#ip address 192.168.4.1 255.255.255.0 BuenosAires(config-if)#interface loopback5 BuenosAires(config-if)#ip address 192.168.5.1 255.255.255.0 BuenosAires(config-if)#interface loopback6 BuenosAires(config-if)#ip address 192.168.6.1 255.255.255.0 BuenosAires(config-if)#no shutdown BuenosAires(config-if)#exit BuenosAires(config)#exit BuenosAires#

Configuración PC-A

Imagen 32

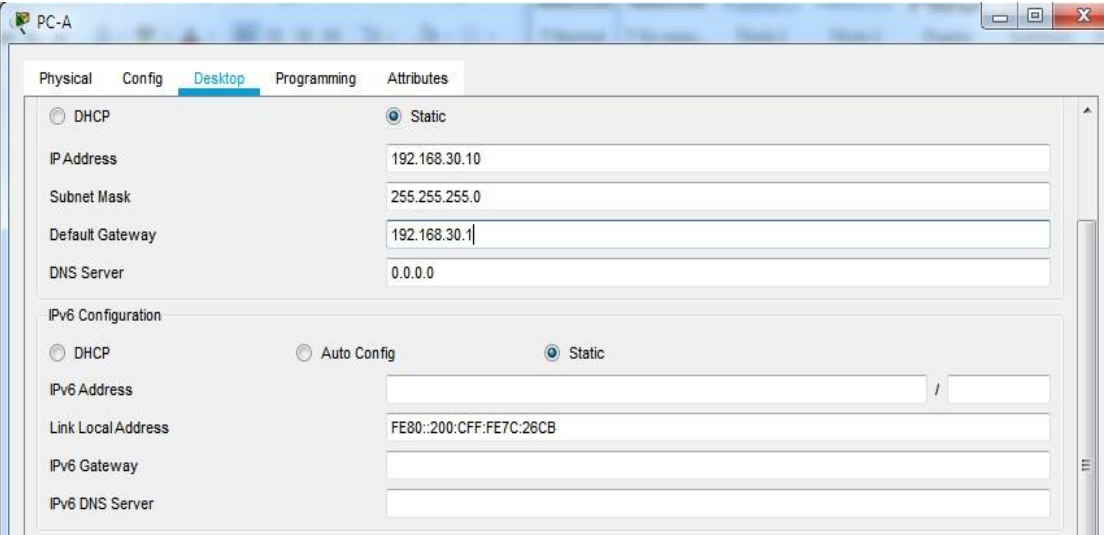

Configuración PC-C<br>
Imagen 33

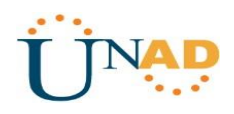

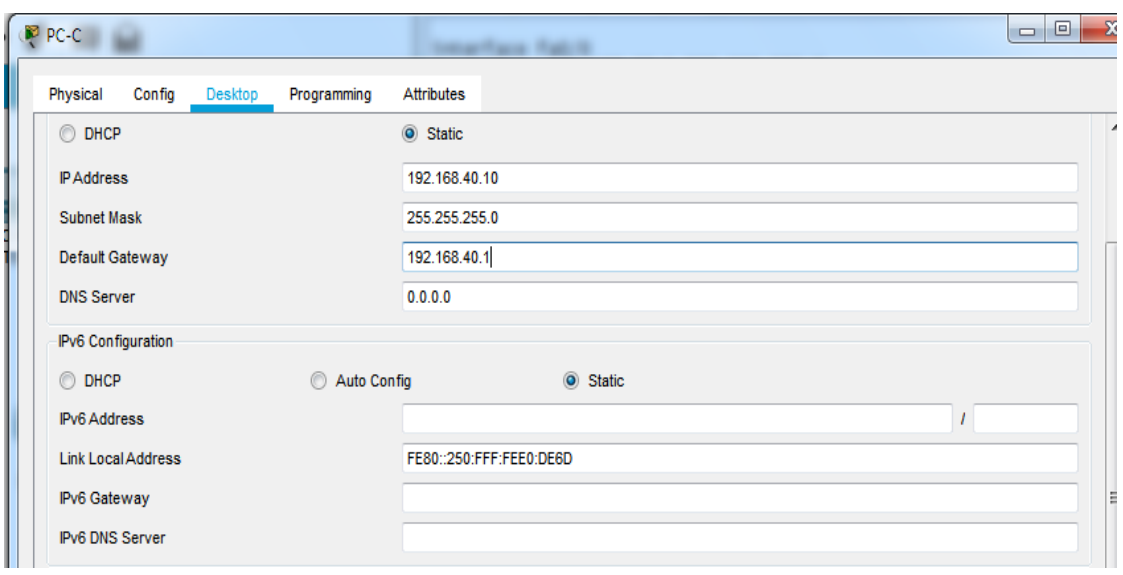

#### **2. Configurar el protocolo de enrutamiento OSPFv2 bajo los siguientes criterios:**

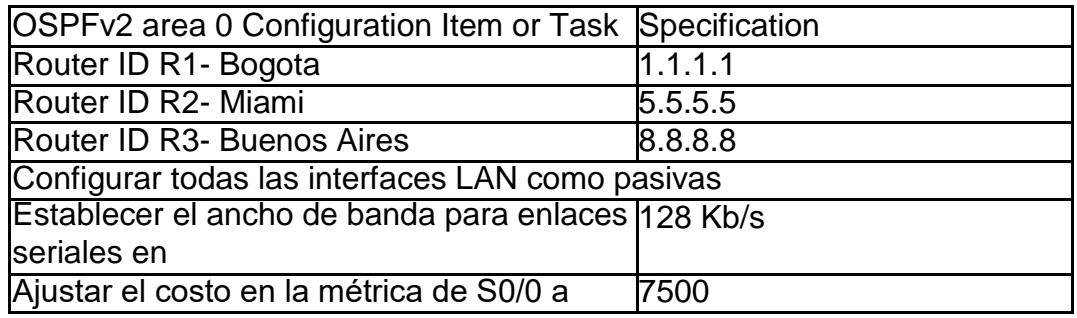

#### **Verificar información de OSPF**

- Visualizar tablas de enrutamiento y routers conectados por OSPFv2
- Visualizar lista resumida de interfaces por OSPF en donde se ilustre el costo de cada interface
- Visualizar el OSPF Process ID, Router ID, Address summarizations, Routing Networks, and passive interfaces configuradas en cada router.

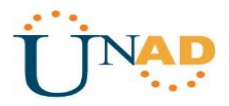

OSPFv2 – Router - Miami

Miami(config)# Miami(config)#router ospf 1 Miami(config-router)#router-id 5.5.5.5 Miami(config-router)#passive-interface fa0/0 Miami(config-router)#Reload or use "clear ip ospf process" command, for this to take effect Miami(config-router)#

OSPFv2 – Router -Bogotá

Bogota#configure terminal Enter configuration commands, one per lien. End with CNTL/Z. Bogota(config)#router ospf 1 Bogota(config-router)#router-id 1.1.1.1 Bogota(config-router)#passive-interface fa0/0 Bogota(config-router)#

OSPFv2 – Router -Buenos aires

BuenosAires#configure terminal Enter configuration commands, one per lien. End with CNTL/Z. BuenosAires(config)#router ospf 1 BuenosAires(config-router)#router-id 8.8.8.8 BuenosAires(config-router)#passive-interface fa0/0 BuenosAires(config-router)#Reload or use "clear ip ospf process" command, for this to take effect BuenosAires(config-router)#

ip router bogota

Bogota>enable Password: Bogota#show ip ospf neighbor Pri State Neighbor ID Dead Time Address E Interface  $0$  FULL/  $-$ 5.5.5.5 00:00:36 172.31.21.1 Serial0/0/0 Bogota#

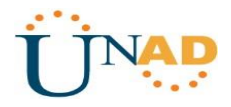

Tablas de enrutamiento OSPFv2 Miami **Imagen** 34

```
Miami#show ip route
Codes: L - local, C - connected, S - static, R - RIP, M - mobile, B - BGP
       D - EIGRP, EX - EIGRP external, O - OSPF, IA - OSPF inter area
       N1 - OSPF NSSA external type 1, N2 - OSPF NSSA external type 2
       E1 - OSPF external type 1, E2 - OSPF external type 2, E - EGP
       i - IS-IS, L1 - IS-IS level-1, L2 - IS-IS level-2, ia - IS-IS inter area
       * - candidate default, U - per-user static route, o - ODR
       P - periodic downloaded static route
Gateway of last resort is not set
     10.0.0.0/32 is subnetted, 1 subnets
        10.10.10.10/32 is directly connected, Loopback0
c
     172.31.0.0/16 is variably subnetted, 2 subnets, 2 masks
c
        172.31.21.0/30 is directly connected, Serial0/0/1
        172.31.21.1/32 is directly connected, Serial0/0/1
L
     172.32.0.0/16 is variably subnetted, 2 subnets, 2 masks
c
        172.32.23.0/30 is directly connected, Serial0/0/0
L
        172.32.23.2/32 is directly connected, Serial0/0/0
     209.165.200.0/24 is variably subnetted, 2 subnets, 2 masks
c
        209.165.200.224/29 is directly connected, GigabitEthernet0/0
L
        209.165.200.225/32 is directly connected, GigabitEthernet0/0
Miami#
```
Imagen 35

E

```
Bogota#show ip route
Codes: L - local, C - connected, S - static, R - RIP, M - mobile, B - BGP
       D - EIGRP, EX - EIGRP external, O - OSPF, IA - OSPF inter area
       N1 - OSPF NSSA external type 1, N2 - OSPF NSSA external type 2
      E1 - OSPF external type 1, E2 - OSPF external type 2, E - EGP
       i - IS-IS, L1 - IS-IS level-1, L2 - IS-IS level-2, ia - IS-IS inter area
       * - candidate default, U - per-user static route, o - ODR
       P - periodic downloaded static route
Gateway of last resort is not set
     172.31.0.0/16 is variably subnetted, 2 subnets, 2 masks
\mathbf c172.31.21.0/30 is directly connected, Serial0/0/0
L
        172.31.21.2/32 is directly connected, Serial0/0/0
     192.168.30.0/24 is variably subnetted, 2 subnets, 2 masks
\mathbf c192.168.30.0/24 is directly connected, GigabitEthernet0/0
L
        192.168.30.1/32 is directly connected, GigabitEthernet0/0
Bogota#
```
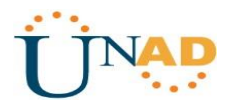

# Show ip Route Buenos Aires **Imagen 36**

Buenos-Aires#show ip route Codes: L - local, C - connected, S - static, R - RIP, M - mobile, B - BGP D - EIGRP, EX - EIGRP external, O - OSPF, IA - OSPF inter area  $N1$  - OSPF NSSA external type 1,  $N2$  - OSPF NSSA external type 2 E1 - OSPF external type 1, E2 - OSPF external type 2, E - EGP  $i$  - IS-IS, L1 - IS-IS level-1, L2 - IS-IS level-2, ia - IS-IS inter area \* - candidate default, U - per-user static route, o - ODR P - periodic downloaded static route Gateway of last resort is not set 172.32.0.0/16 is variably subnetted, 2 subnets, 2 masks c 172.32.23.0/30 is directly connected, Serial0/0/1 L 172.32.23.2/32 is directly connected, Serial0/0/1 192.168.4.0/24 is variably subnetted, 2 subnets, 2 masks  $\mathbf c$ 192.168.4.0/24 is directly connected, Loopback4 192.168.4.1/32 is directly connected, Loopback4 Ъ 192.168.5.0/24 is variably subnetted, 2 subnets, 2 masks c 192.168.5.0/24 is directly connected, Loopback5 L 192.168.5.1/32 is directly connected, Loopback5 192.168.6.0/24 is variably subnetted, 2 subnets, 2 masks  $\mathbf c$ 192.168.6.0/24 is directly connected, Loopback6 192.168.6.1/32 is directly connected, Loopback6 L  $M = - -$ 

3. Configurar VLANs, Puertos troncales, puertos de acceso, encapsulamiento,

Inter-VLAN Routing y Seguridad en los Switches acorde a la topología de red establecida.

#### **VLAN en Switches**

Switch>enable Switch#configure terminal Enter configuration commands, one per line, End with CNTL/Z Switch(config)#vlan 30 Switch(config-vlan)#name Administracion Switch(config-vlan)#vlan 40 Switch(config-vlan)#name Mercadeo Switch(config-vlan)#vlan 200 Switch(config-vlan)#name Mantenimiento Switch(config-vlan)#

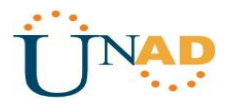

Puertos troncales

Switch 1 Switch>enable Switch#configure terminal Enter configuration commands, one per line, End with CNTL/Z Switch(config)#interface gi0/1 Switch(config-if)#switchport mode trunk Switch(config-if)# Switch(config-if)#interface gi0/2 Switch(config-if)#switchport mode trunk Switch(config-if)# Switch(config-if)# %CDP-4-NATIVE\_VLAN\_MISMATACH: Native VLAN mismatch discovered on FastEtherneto/3, with Switch FastEthernet0/3 (40)

Switch 3

Switch(config)# Switch(config)#interface gi0/2 Switch(config-if)#switchport mode trunk Switch(config)# Puertos de acceso

Switch 1

Switch(config)# Switch(config)#interface gi0/2 Switch(config-if)#switchport mode trunk Switch(config-if)# switchport mode access Switch(config-if)# switchport access vlan 30 Switch(config-if)#

Switch 3

Switch(config)# Switch(config)#interface gi0/1 Switch(config-if)#switchport mode access Switch(config-if)# switchport access vlan 40 Switch(config-if)#

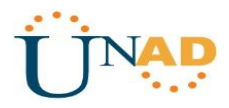

## **4. En el Switch 3 deshabilitar DNS lookup**

S3 SIN DNS LOOKUP

Switch(config-if)# Switch(config-if)#no ip domain-lookuo Switch(config-if)#

### **5. Asignar direcciones IP a los Switches acorde a los lineamientos.**

Switch 1 Switch(config-if)# Switch(config-if)#interface vlan 99 Switch(config-if)#ip address 192.168.99.2 255.255.255.0 Switch(config-if)#no shutdown Switch(config-if)#

Switch 3

Switch(config-if)# Switch(config-if)#interface vlan 99 Switch(config-if)#ip address 192.168.99.3 255.255.255.0 Switch(config-if)#no shutdown Switch(config-if)#

#### **6. Desactivar todas las interfaces que no sean utilizadas en el esquemade red.**

Switch 1 Switch(config)# Switch(config)#interface range fa0/2-24 Switch(config-if-range)#shutdown %LINK-5CHANGED: Interface FastEthernet0/2, changed state administratively down

Switch 3 Switch(config)# Switch(config)#interface range fa0/2-24 Switch(config-if-range)#shutdown %LINK-5CHANGED: Interface FastEthernet0/2, changed state administratively down

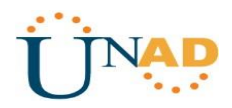

## **7. Implementar DHCP and NAT for IPv4**

Bogota(config)# Bogota(config)#ip dhcp excluded-address 192.168.30.2 192.168.30.32 Bogota(config)#ip dhcp excluded-address 192.168.40.2 192.168.30.32 Bogota(config)#

9. Reservar las primeras 30 direcciones IP de las VLAN 30 y 40 para

configuraciones estáticas.

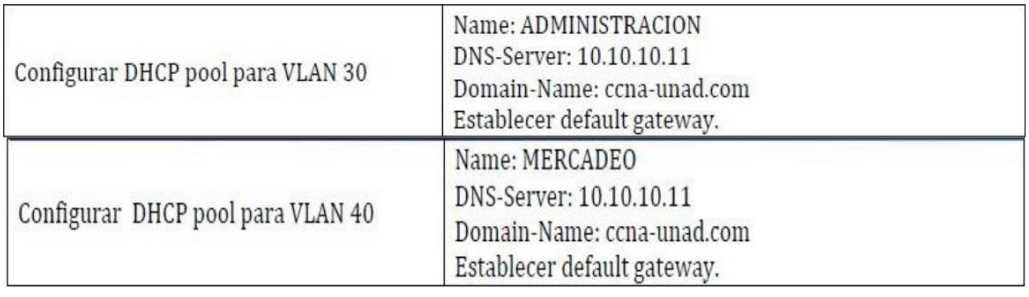

#### Direcciones excluida DHCP

#### Bogota(config)#

Bogota(config)#ip dhcp excluded-address 192.168.30.2 192.168.30.32 Bogota(config)#ip dhcp excluded-address 192.168.40.2 192.168.30.32 Bogota(config)#

#### DHCP POOL

#### Bogota(config)# Bogota(config)#ip dhcp pool MERCADEO Bogota(dhcp-config)#dns-server 10.10.10.11 Bogota(dhcp-config)#default-router 172.31.21.1 Bogota(dhcp-config)#

10. Configurar NAT en R2 para permitir que los host puedan salir a internet

#### Bogota(config)#

Bogota(config)#ip access-list extended ADMINISTRACION Bogota(config-ext-nacl)#remark permit local lan to use nat Bogota(config-ext-nacl)#permit ip 192.168.30.0 0.0.0.255 any Bogota(config-ext-nacl)#permit ip 192.168.40.0 0.0.0.255 any

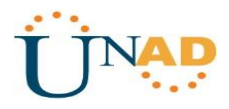

Bogota(config-ext-nacl)#exit Bogota(config)#ip nat pool Bogota-pool 209.165.200.225 209.165.200.228 netmask 255.255.255.248 Bogota(config)#ip nat inside source list ADMINISTRACION pool Bogota-pool Bogota(config)#interface lo0 Bogota(config-if)#ip nat inside Bogota(config-if)#interface s0/0/1 Bogota(config-if)#ip nat outside Bogota(config-if)#

11. **Configurar al menos dos listas de acceso de tipo estándar a su criterio en para restringir o permitir tráfico desde R1 o R3 hacia R2.**  Bogota(config)# access-list 2 deny 192.168.30.0 0.0.0.255 Bogota(config-if)#

12.Configurar al menos dos listas de acceso de tipo extendido o nombradas a su criterio en para restringir o permitir tráfico desde R1 o R3 hacia R2.

```
Buenosaires>enable
Password:
                                                               Imagen 37
Password:
Buenosaires#configure terminal
Enter configuration commands, one per line. End with CNTL/Z.
Buenosaires (config) #router rip
Buenosaires (config-router) #version 2
Buenosaires (config-router) #do show ip route connected
C 172.31.23.0/30 is directly connected, Serial0/0/1
C 192.168.4.0/24 is directly connected, Loopback4
C 192.168.5.0/24 is directly connected, Loopback5
\mathbf{C}192.168.6.0/24 is directly connected, Loopback6
Buenosaires (config-router)#
Buenosaires (config-router)#network 172.16.23.0
Buenosaires (config-router)#network 172.168.4.0
Buenosaires (config-router) #network 172.16.5.0
Buenosaires (config-router) #
```
Ctrl+F6 to exit CLI focus

Copy

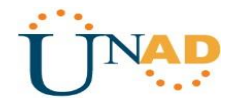

**13. Verificar procesos de comunicación y re direccionamiento de tráfico en los Reuters mediante el uso de Ping y Traceroute.**

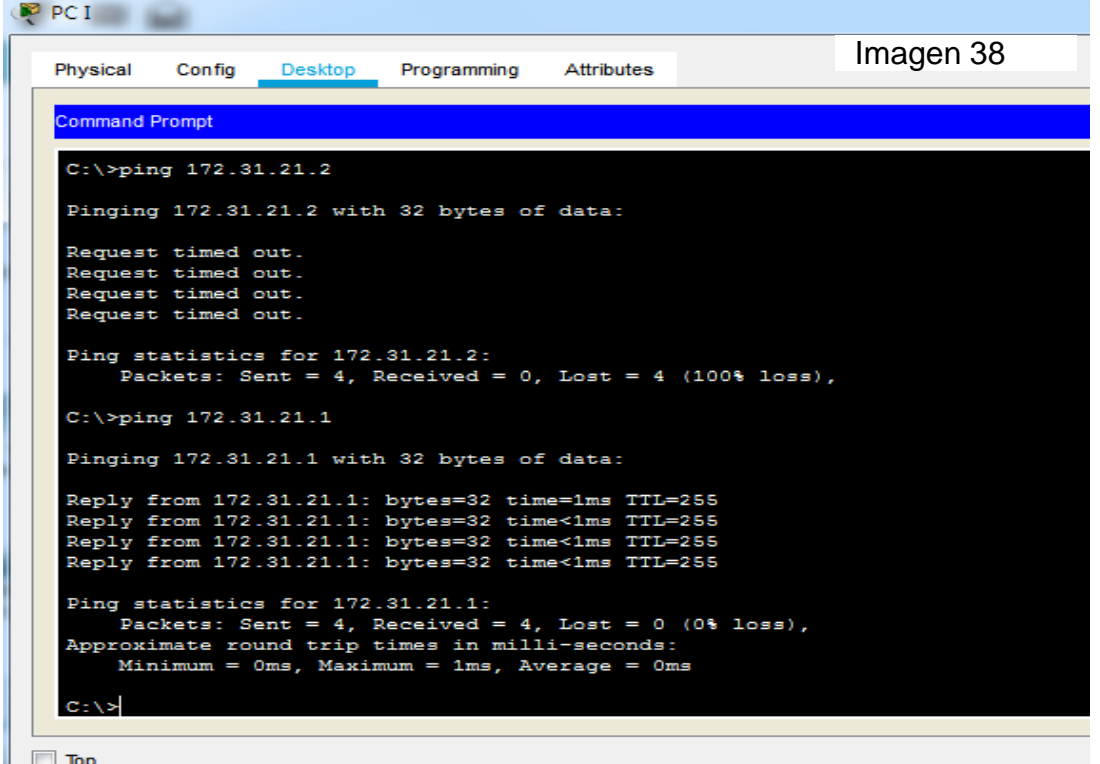

 $\Box$  Top

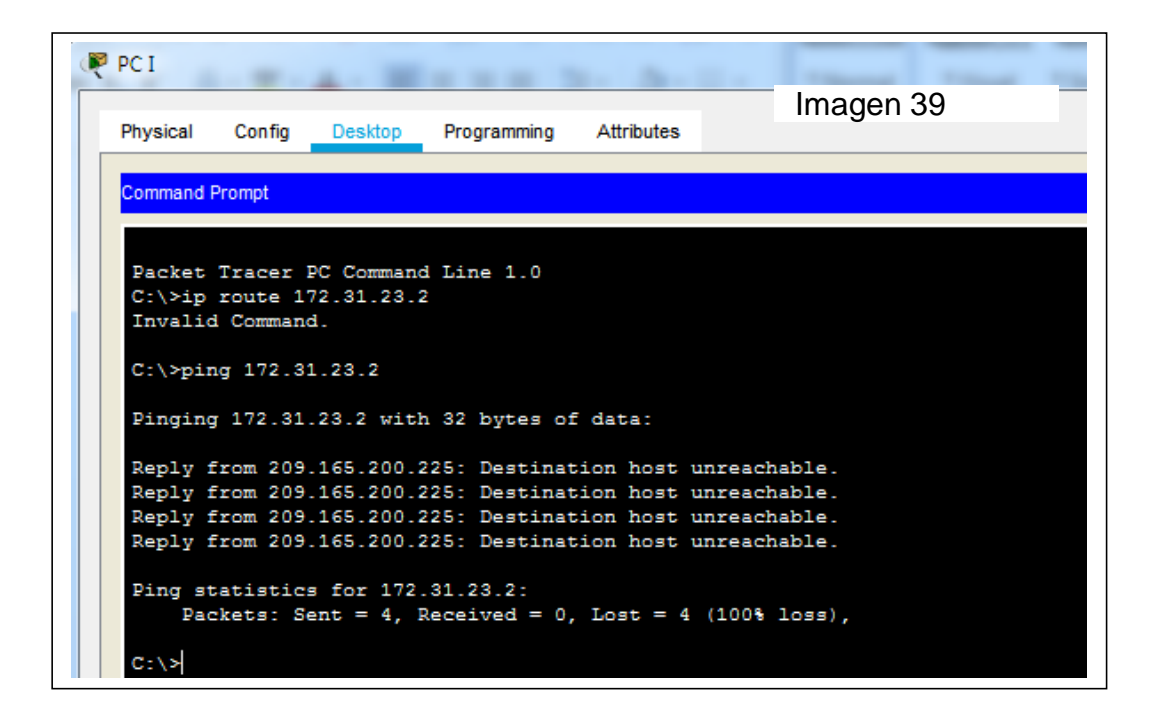

**Link Packet tracer – Escenario 1 Escenario 2** <https://drive.google.com/file/d/1FcFdsm-2c9JwB4Uf6G1PKWxz3yncSsvV/view?usp=sharing>

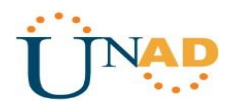

#### **Conclusiones**

Identificar cada uno de los dispositivos que intervienen en el proceso de configuración del sistema de redes y su implementación de acuerdo a los requisitos establecido en la guía de actividades prácticas.

Reconocer Los dispositivos PC, Router, Swiches, y los diferentes cables y tarjetas de configuración de cada componente utilizado en el Sistema.

Aplicar los protocolos de conexión de acuerdo al requisito indicado en la Guia de Actividades, aplicando todo el conocimiento adquirido durante el desarrollo del Diplomado. Implementados en la Herramienta de Simulación Packet Tracer.

Demostrar el conocimiento, habilidades y destrezas en la configuración y enrutamiento de cada uno de los dispositivos que conforman el sistema de redes de acuerdo al requisito establecido en esta actividad

Aplicar los conceptos fundamentales aprendidos en la unidad CCNA2, como lo es el protocolo de Routing dinámico, OSPFv2 para el caso de ipv4 respectivamente

Aplicar los conocimientos adquiridos a lo largo del curso de Profundización Cisco CCNA I y II, y sobre todo relacionados con el protocolo de enrutamiento denominado OSPF, aplicando la configuración para cada dispositivos de red de acuerdo a la tipología de red establecida.

Impulsar el uso de nuevas tecnologías en base a lo aprendido en el diplomado como es el uso del Software o herramienta de simulación Cisco Packet Tracert, en la cual permite simular en forma real la configuración de cada red de acuerdo a su topología.

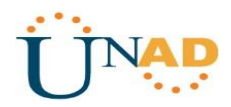

# **Bibliografía**

<span id="page-50-0"></span> $\checkmark$  CISCO. (2014). Protocolos y comunicaciones de red. Fundamentos de Networking. Recuperado de:

✓ [https://static-course](https://static-course-assets.s3.amazonaws.com/ITN50ES/module2/index.html#3.0.1.1)[assets.s3.amazonaws.com/ITN50ES/module2/index.html#3.0.1.1](https://static-course-assets.s3.amazonaws.com/ITN50ES/module2/index.html#3.0.1.1)

✓ CISCO. (2014). Acceso a la red. Fundamentos de Networking. Recuperado de:

[https://static-course](https://static-course-assets.s3.amazonaws.com/ITN50ES/module2/index.html#4.0.1.1)[assets.s3.amazonaws.com/ITN50ES/module2/index.html#4.0.1.1](https://static-course-assets.s3.amazonaws.com/ITN50ES/module2/index.html#4.0.1.1)

CISCO. (2014). Ethernet. Fundamentos de Networking. Recuperado de:

[https://static-course](https://static-course-assets.s3.amazonaws.com/ITN50ES/module2/index.html#5.0.1.1)[assets.s3.amazonaws.com/ITN50ES/module2/index.html#5.0.1.1](https://static-course-assets.s3.amazonaws.com/ITN50ES/module2/index.html#5.0.1.1)

✓ Capa de Aplicación CISCO. (2014). Capa de Aplicación. Fundamentos de Networking. Recuperado de: https://static-courseassets.s3.amazonaws.com/ITN50ES/module10/index.html#10.0.1.1.  $(s.f.).$ 

✓ -Arumadigital (Dirección). (2013). Redes 110 Switching Enrutamiento Inter Vlan Tradicional Practica.

-Felipe, J. (2012). *Juan Felipe*.

https://youtu.be/OSACL0bLJrY (Compositor). (2013). configuracion de red con dos routers packet tracer.-Networking, C. (23 de 05 de 2018).

Cisco system. sistemasumma (Compositor). (2011). Creando una LAN en packet tracer.